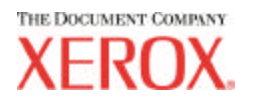

# **AccXES Web Printer Manager Tool User Guide (for firmware version 10.0)**

**701P41530 May 2004**

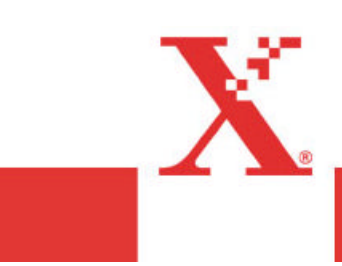

# **Trademark Acknowledgments**

XEROX® , WIDE FORMAT PRINT SYSTEM X2 TECH with RACER™, WIDE FORMAT PRINT SYSTEM 8855, WIDE FORMAT PRINT SYSTEM 8850, WIDE FORMAT PRINT SYSTEM 8825, WIDE FORMAT PRINT SYSTEM 8830, WIDE FORMAT PRINT SYSTEM 510DP, WIDE FORMAT PRINT SYSTEM 721P, 6030 WIDE FORMAT, 6050 WIDE FORMAT, Synergix Scan System, and AccXES are trademarks of the XEROX Corporation.

Windows NT $^{\circledast}$  is a registered trademark of Microsoft Corporation.

Internet Explorer is a copyright protected program of Microsoft Corporation.

Netscape® is a registered trademark of Netscape Communications Corporation.

PostScript is a trademark of Adobe Systems Incorporated.

# **Table of Contents**

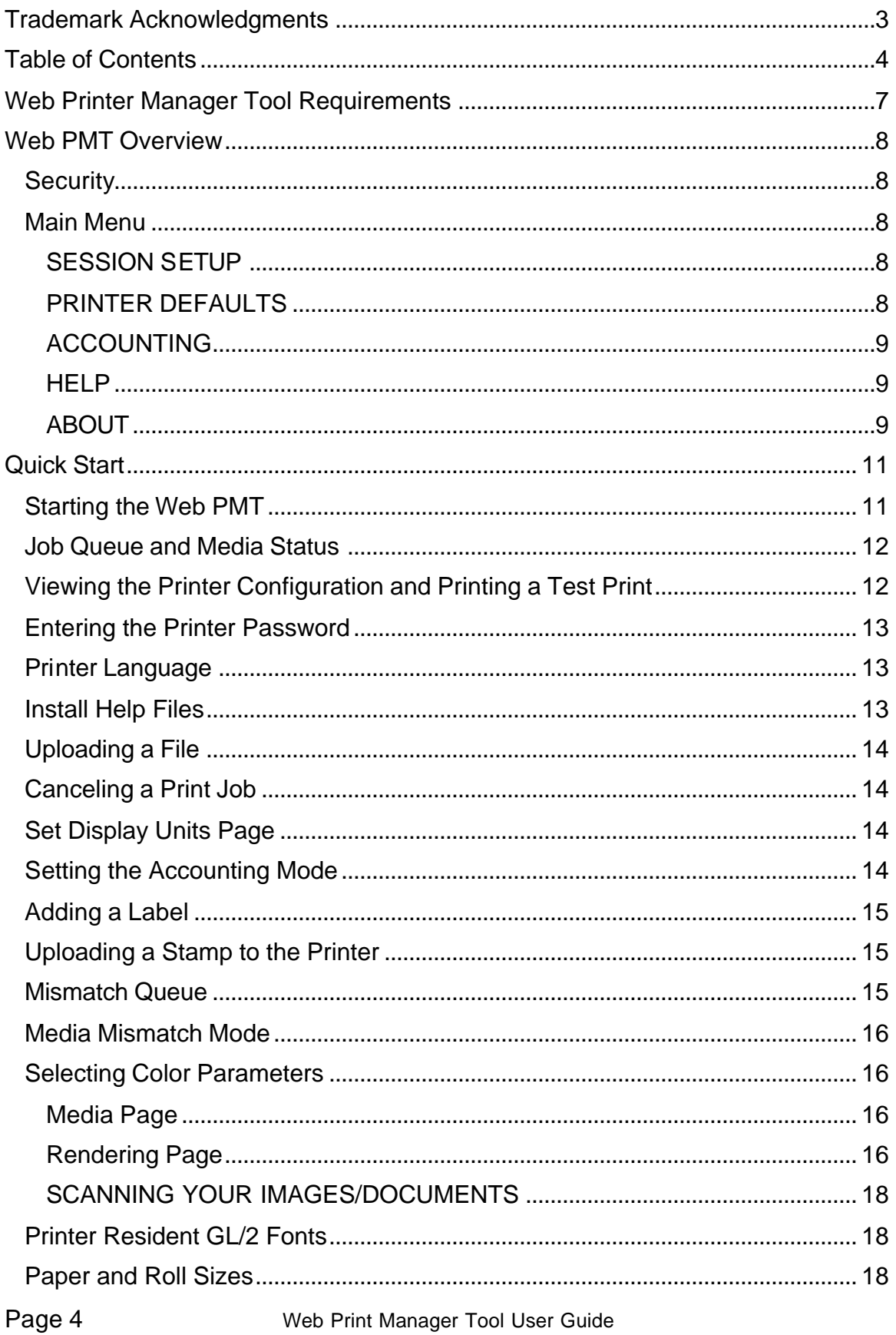

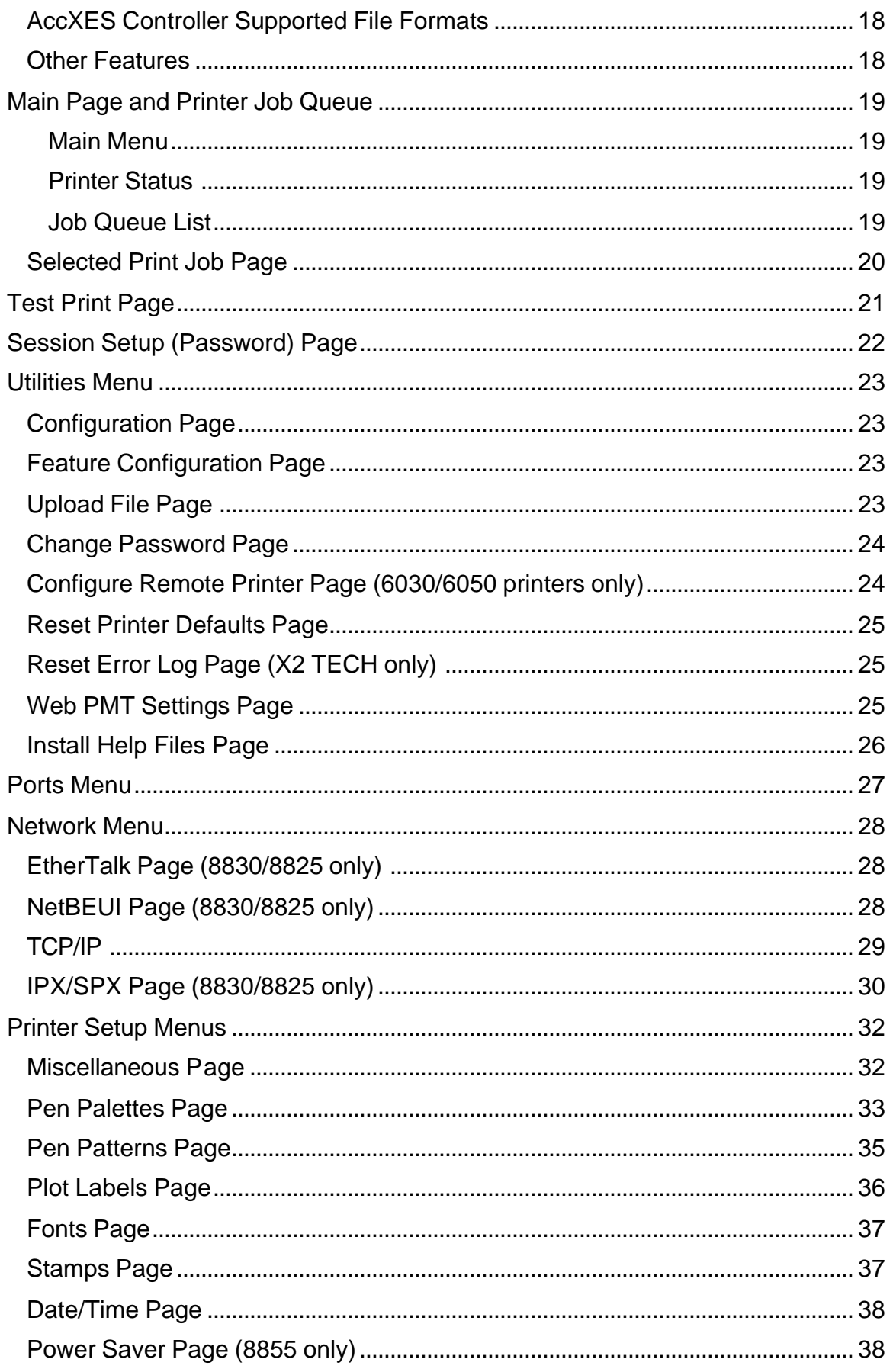

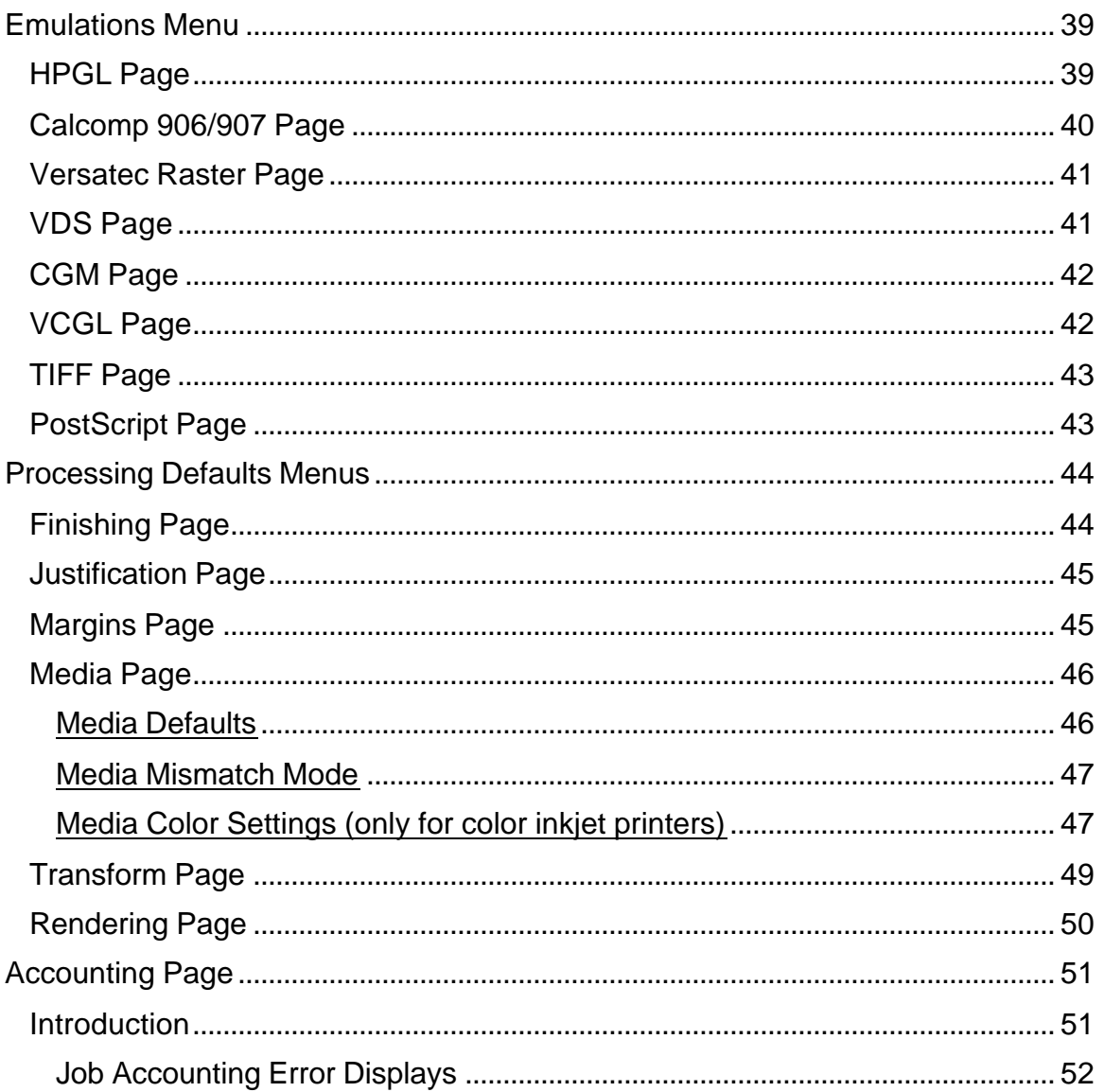

## **Web Printer Manager Tool Requirements**

To use the Web Printer Manager Tool (Web PMT), you must have the following software and hardware:

- ü WIDE FORMAT PRINT SYSTEMS 8825, 8830, 8850, 8855, 510DP, 721P, or X2 **TECH**
- AccXES Controller
- For the 6030 WIDE FORMAT and 6050 WIDE FORMAT printers, which have their own embedded controller, the **AccXES Print Server** is required to use the Web PMT. (See the Configure Remote Printer page.)
- Memory (RAM): Factory installed RAM varies from 64 MB to 192 MB depending upon AccXES Controller model.
- AccXES Controller with the integrated 10/100 BaseTX (Access to the Web PMT is not supported over the 3003 XTP NIC, the serial port, or the parallel port.)
	- Tower Controller 2.0 (UP8) for 8855
	- Embedded Controller 2.0 (N5T/CNG) for 8830 and 8850
	- Embedded Controller 3.0 (EV4) for 8825
	- Standalone Controller for WIDE FORMAT PRINT SYSTEM X2 TECH (KLF)
	- Standalone Controller for all printers when available (HFT)
- Note that a 9GB or larger capacity hard drive is recommended to support the optional Color Scan-to-Net and scan-to-print.
- **Optional Finishing Device (Folder)**
- Optional Adobe PostScript feature license to support PostScript printing
- Optional Scan-to-Net feature license to support Scan-to-Net
- Optional Scan-to-Print feature license
- Desktop computer with Netscape Navigator 7.0 (or newer) or Microsoft Internet Explorer 5.5 (or newer) installed.
- Screen resolution required is 800x600, or higher.
- A network connection based on the TCP/IP protocol

# **Web PMT Overview**

As part of the AccXES firmware, the Web Printer Manager Tool (Web PMT) is accessed from your workstation using the Netscape 7.0 (or newer) or Internet Explorer 5.5 (or newer) web browser. To access the Web PMT, you need to enter the IP address of your printer in the URL box of your browser ("Address" in Explorer or "Location" in Netscape) and press ENTER**.**

The Web PMT enables three major functions:

- Provides print job management and status tracking
- Provides control over the printer's default settings
- Provides a method to enable job accounting for printing, copying and scanning media usage data to be saved in the AccXES Controller's job log file. The data is retrieved via an External Account Server, such as the Account Management Tool (AMT).

Note that this tool does not manipulate any Network Operating System print queues, such as UNIX lpr/lpd queues, or Novell print queues.

### **Security**

Any user can view Web PMT pages. The printer password is required to make any changes**.**

### **Main Menu**

The Main Menu contains five selections in hypertext form allowing you to jump to other web pages. These selections are:

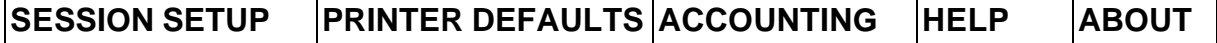

### **SESSION SETUP**

Click on the SESSION SETUP link. This page is used to enter the printer password for the current printer session. If the entered password matches the printer's password, you can access the full functionality of the Web PMT.

### **PRINTER DEFAULTS**

Click on the PRINTER DEFAULTS link and the top page of the Printer Defaults pages will be displayed. The Printer Defaults pages are organized into a number of groups and subgroups. The top page of the Printer Defaults pages is the Configuration subgroup of the UTILITIES group. This page is used to view the current configuration data and go to the other Printer Defaults pages.

The Side Menu is used to access the various other Printer Defaults pages. Clicking on a Side Menu group or subgroup will display the page appropriate to the menu selection. You can only make changes to these pages if you entered the printer password from the Session Setup selection.

### **ACCOUNTING**

Click on the ACCOUNTING link and the Accounting page will display. The Accounting page is used to view the current status of Job Accounting. It can also be used by the System Administrator to set the job logging capability of the printer's Controller, when necessary, to "Enabled," "Disabled," or "Optional."

### **HELP**

If you installed the help files on the AccXES Controller's hard disk, you can click on the HELP menu and on-line help for the current Web PMT page will be displayed in a separate browser window. The on-line help contains links to main topics and an index so that you can get help on any of the Web PMT pages.

### **ABOUT**

Click on the ABOUT menu to display the About page, which contains information about the current version of the Web PMT application, the version of firmware installed in the AccXES Controller, and copyright notification.

### **Side Menu**

A Side Menu with one or more groups may appear on the left side of the page. When you click on a specific group item, a subgroup menu may appear, and the page associated with the first subgroup will be displayed. Each of these group or subgroup pages will contain a Main Menu header and a Side Menu below the header.

#### **Printer Defaults Pages**

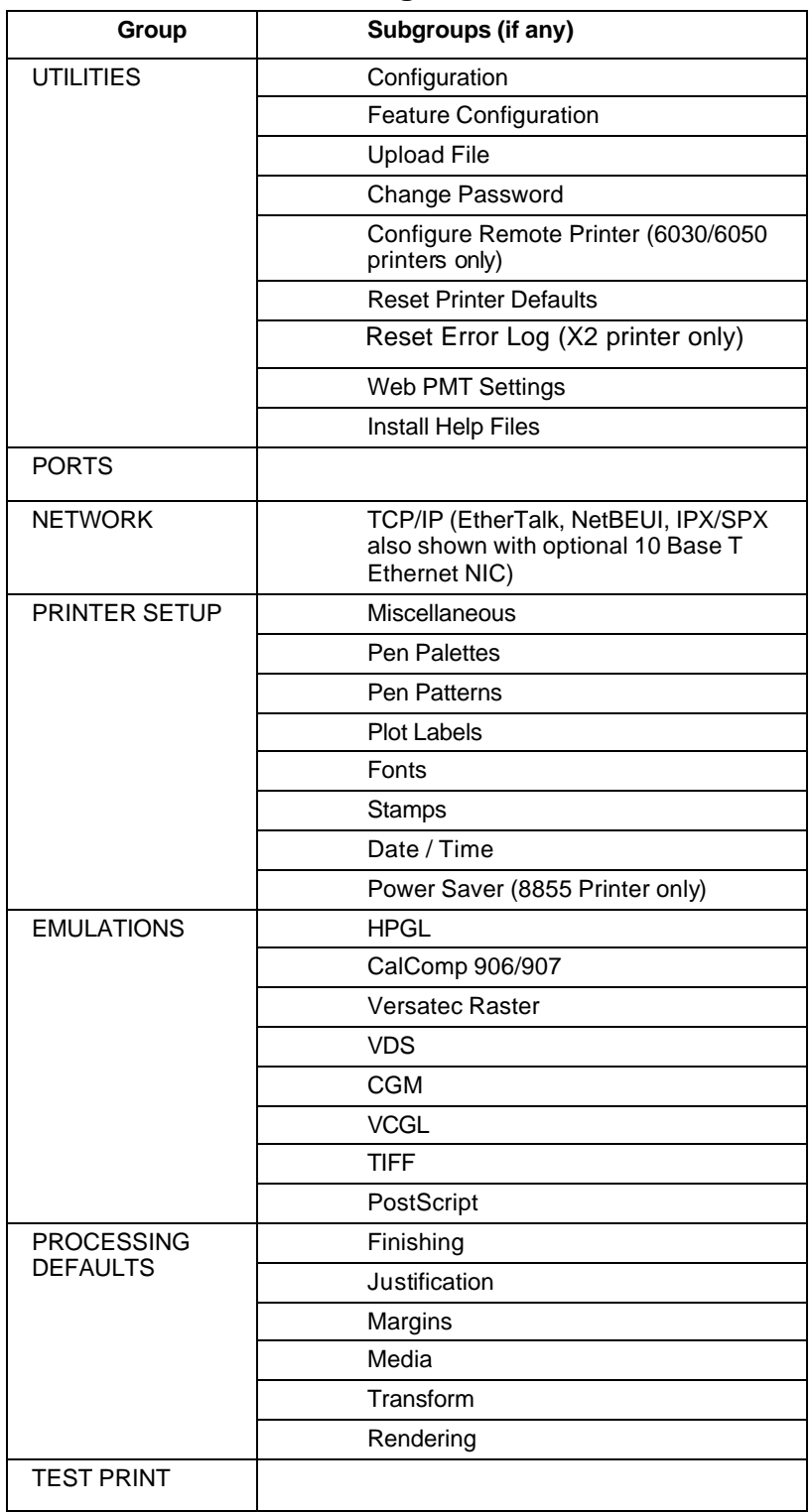

The Web Printer Manager Tool User Guide is a printout of the Web PMT Help Files.

# **Quick Start**

## **Starting the Web PMT**

When accessing the Web PMT, you must have a working connection between your computer and the printer's AccXES Controller. To access the Web PMT perform the following steps:

- 1. Start your Web browser. If your browser starts up in the Mail or News mode, go to the Browser mode.
- 2. To access the Web PMT, set your browser so that it will not try to access the AccXES Controller through a proxy server. To deselect a proxy connection within your browser, perform the following steps.

#### **Deselecting a Proxy In Netscape**

- ü Select **Preferences** from the **Edit** menu.
- ü Click on the drop arrow next to the **Advanced** item and click on **Proxies**.
- **•** In the Proxies dialog, select **Direct connection to the Internet**.
- ü Click **OK**

#### **Deselecting a Proxy in Internet Explorer**

- Select **Internet Options** from one of the toolbar menus.
- ü Click on the **Connection tab > LAN Settings**.
- ü Deselect the **Access the Internet using a proxy server** check box.
- For further instructions, see your Network Administrator.
- 3. In the browser URL box enter **http://** followed by the printer's IP address, (for example, **http://13.1.104.62**). If you don't know the printer's IP address, see your System Administrator or the test print set produced at the time of your printer's installation. When the power is switched on, the controller also sends a test print to the printer.
- 4. Configure Remote Printer Page (6030/6050 WIDE FORMAT printers only)
	- Select PRINTER DEFAULTS > UTILITIES > Configure Remote Printer
	- Put in the IP address of the remote printer, and the job queue name of that printer, where AccXES will send the print job data. The remote job queue is in the plt (00- 99) format, with an extension letter of t, c, h, b, or l. Your choices will show on the screen, for example: (plt00.c).
- 5. Press the **Update Remote Printer** button to set your choices.
- 6. Select **Printer Defaults > Network > TCP/IP**. Check that the Subnet Mask, IP Address, and Gateway settings are correct. These are needed so that your workstation will be able to communicate with your AccXES compliant scanner and printer.

### **Job Queue and Media Status**

#### 1. Select **BACK TO MAIN**.

When you first access the Web PMT, or click on the **BACK TO MAIN** link, the Web PMT will query the Printer's AccXES Controller. It will report the currently installed media status and the status of submitted print jobs on the Main Page. The status is not automatically updated.

#### **Media status**

The Media Status table reports the status of the rolls in the printer. This includes media size and the status of the material remaining on the roll. If a folder is attached to the printer, the Finishing table will display the folder Type and Status.

#### **Job Queue**

The Job Queue will refresh automatically, based on the timeout that is set from the UTILITIES > Web PMT Settings page.

The Job Queue List displays the Job Queue inside the AccXES Controller. The list contains information about all submitted print jobs from all sources currently queued in the AccXES Controller's internal spool queue. In the Port column, if the job was received over the network, the host IP Address will be displayed. For copy, scan-toprint, and scan-to-print jobs, "Scanner" will be displayed.

- 2. To view only the active print jobs (i.e., not list the canceled or completed jobs), check the **Show Active Jobs Only** box and press the **Get Status** button.
- 3. For any mismatched job, indicated in the Status column of the Job Queue, click on the supplied checkbox to obtain information about the mismatch condition. Mismatch jobs can occur when there is an incorrect media type or size in the printer for the type of image being printed.

### **Viewing the Printer Configuration and Printing a Test Print**

- 1. Click on **PRINTER DEFAULTS** and the Configuration page of the UTILITIES group will display. This read-only page displays system configuration parameters for the printer.
- 2. To print out the system configuration data and other printer default settings, click on the **TEST PRINT** item on the Side Menu.
- 3. When the Test Print page displays, press the **Minimal, Normal,** or **Full** button to select the type of test print. The test print will be given the highest priority and will be sent to the printer. If you purchased and installed the **PostScript** option, you can also press the PostScript button to print a PostScript test page.

*NOTE: The "Minimal " selection prints just the Printer Configuration Test Print, which includes, among its configuration, feature key licensing information, the IP Address, Subnet Mask, and Gateway address for your printer.*

### **Entering the Printer Password**

*NOTE: If you do not need write-access to the printer default settings, you do not need to enter a password for your current Web PMT session. If you wish to change any of the printer settings, however, you MUST enter the printer's password from the Session Setup link on the Main Menu. The default password is the number 0. If you change the password, write it down to remember it.*

- 1. Click on **SESSION SETUP** on the Main Menu.
- 2. When the Session Setup (Password) page displays, enter the printer password in the designated field (a number in the range 0 to 65535). For security reasons, the asterisk character appears for each password digit.
- 3. Press the **Submit** button. If the entered password matches the correct system password, you have write-access to the printer settings. The AccXES Controller will send back a message stating either "Password verification passed" or "Password verification failed." See your System Administrator for the appropriate password, when needed.

### **Printer Language**

- 1. Click on **PRINTER DEFAULTS > PRINTER SETUP > Miscellaneous > Printer Language**.
- 2. Click on the Printer Language list box to select the language used by the system displays and Test Print pages.
- 3. Press the **Update Printer** button.

### **Install Help Files**

- 1. Click on **PRINTER DEFAULTS > UTILITIES > Install Help Files** and the Install Help Files page will display. If you entered the printer password, from the Session Setup link on the Main Menu, and the AccXES Controller has a hard disk, you can use this page to upload the Web PMT help files to the hard disk.
- 2. Enter the name of the help file in the indicated text field (example **wenglish.hlp**). The help file is supplied in packed form on the Web PMT CD-ROM. As an aid in finding this file, press the **Browse...** button to display the standard file dialog. The help file can also be downloaded from the xerox.com website, Support & Downloads section, but you may need to select the proxy server to access the Internet.
- 3. Press the **Install** button to install the help files on the hard disk. The AccXES Controller will send back a message stating that the "File Uploaded Successfully".
- 4. Press the hyperlink or **Back arrow** button to return to the last Web PMT page. On any Web PMT page, you can now select the **HELP** to access additional help.

To view this tutorial electronically, select **Help > Index > Quick Start.**

## **Uploading a File**

- 1. Click on **Printer Defaults > Utilities > Upload File**.
- 2. In the **Select the file to upload** field, enter the filename (with extension) and its location. To view the standard Open File dialog, press the **Browse** button.
- 3. Press the **Upload** button to transfer the file to the system AccXES Controller. A message page will display stating the success or failure of the request. The file will print out.

### **Canceling a Print Job**

- 1. Send a few print jobs to the printer by doing one of the following:
	- ü Send a test print (**Printer Defaults > Test Print > Normal Test**).
	- Upload a file.
	- Scan images.
- 2. Select **BACK to MAIN**.
- 3. Press the **Get Status** button to update the Job Queue List.
- 4. Click on an active print **Job Name** (the name is a hypertext link) and the Selected Print Job page will display.
- 5. Press the **Cancel** button to cancel this print job. The Canceled Print Job page will display, showing that the job was canceled, or is in the process of being canceled.
- 6. Press the **OK** button or the **BACK TO MAIN** link to return to the Main Page.

For any mismatched job, indicated in the Status column of the Job Queue, click on the supplied checkbox to obtain information about the mismatch condition. The printer password is not required.

*NOTE: In the AccXES Client Tools, to cancel a submitted job, highlight the job name in the Printer Queue window. Select the Cancel toolbar button.*

### **Set Display Units Page**

If you entered the printer password, from the Session Setup link on the Main Menu, you can set the units of measure for the Web PMT pages by doing the following:

- 1. Click on **PRINTER DEFAULTS > UTILITIES > Set Display Units** to go to the Set Display Units page.
- 2. Click on the appropriate radio button, **mm/cm** (millimeters/centimeters) or in. (inches), to select the display units.
- 3. Press the **Update Printer** button to set the selected units in the printer. A message will be displayed which will state the success or failure of the request.

### **Setting the Accounting Mode**

1. Click on **ACCOUNTING** and the Accounting page will display.

2. To set the Accounting Mode, click on the **Disabled, Enabled,** or **Optional** radio button.

When **Disabled** is selected, a valid User and Account ID will not be needed to scan images, or to print to the printer.

When **Enabled** is selected, a valid User and Account ID will be required to print to the printer. Failure to supply valid IDs at the scanner, will result in an "Invalid ID" message at the scanner.

When sending images from the Document Submit Tool, using invalid IDs will result in the printing of an Error Page.

When **Optional** is selected, a User ID and Account ID will not be required to scan or to print to the printer. If the scan or print job contains valid IDs, however, the Media Usage data will be logged in the AccXES Controller's Job Log File for the User and Account specified.

3. Press the **Update Printer** button to set the Accounting Mode. The AccXES Controller will send a message back indicating the success or failure of your request.

*NOTE: Effective with Firmware 7.0, User IDs and Account IDs are created with the AccXES Account Management Tool running on a networked client workstation. For more information, refer to the AccXES Account Management Tool Administrator's Guide.*

## **Adding a Label**

- 1. Click on **PRINTER DEFAULTS > PRINTER SETUP > Plot Labels**.
- 2. Click on **Help** near the top of your screen for details.

### **Uploading a Stamp to the Printer**

- 1. Click on **PRINTER DEFAULTS > PRINTER SETUP > Stamps.**
- 2. Click on **Help** near the top of your screen for details.

### **Mismatch Queue**

- 1. Select **PRINTER DEFAULTS > PROCESSING DEFAULTS > Media** to display the Media page.
- 2. **Enabled Checkbox** Click on this check box to enable/disable mismatch queuing. When a media mismatch occurs, and this box is not checked, the Status column of the Job Queue List will display Mismatch/Blocked, and printing will pause until the necessary medium is installed or the job is cancelled. When a media mismatch occurs, and this box is checked, the Status column of the Job Queue list will display Mismatch/Queued. In this case, pages requiring the missing medium are not printed, but pages requiring media which are currently installed will be printed.
- 3. Press the **Update Printer** button.

### **Media Mismatch Mode**

- 1. Select **PRINTER DEFAULTS > PROCESSING DEFAULTS > Media** to display the Media page.
- 2. Click on the **Media Specific Settings** list box to select a media type.
- 3. Press the **Adjust Settings (Text Form), or Adjust Settings (Graphical UI)** button to go to the Media Specific Settings page.
- 4. **Media Mismatch Mode** Select the QUERY mode if you want the printer to prompt the operator at the printer control panel to install the appropriate media size. Select the SUBSTITUTE mode if you want the printer to make media substitutions as necessary to print the page. Select the SCALING mode if you want the printer to automatically scale to the nearest available media size of the same media type.

*NOTE: SUBSTITUTE is not a listed selection for the color printers because the selected media is a key component of color print quality.*

5. Select the **Update Printer** button.

### **Selecting Color Parameters**

Color Settings and Processing Defaults are made on the Media Page and the Rendering Page as follows:

### **Media Page**

- 1. Select **PRINTER DEFAULTS > PROCESSING DEFAULTS > Media** to display the Media page.
- 2. Click on the **Media Specific Settings** list box to select a media type.
- 3. If you have a Java plug-in installed (http://java.sun.com/products/archive/j2se/1.4.0/index.html), or if you have permissions to install it for your browser, then select the **Adjust Settings (Graphical UI)** button. If not, press the **Adjust Settings (Text Form)** button.
- 4. Make Cyan, Magenta, Yellow, and Black color ink selections to set up the ink limit and output gamma that will be applied to the image. **Ink Limit** is used to change the maximum amount of ink used in printing. **Gamma** is used to adjust the entire color curve without moving the endpoints of the curve. This adjusts the mid-tones (higher gamma produces darker mid tones), with minimal effect on shadows and highlights. See the Media Specific Settings section of the Media Page help file for details.
- 5. Press the **Update Printer** button.

### **Rendering Page**

1. Select **PRINTER DEFAULTS > PROCESSING DEFAULTS > Rendering** to display the Rendering page.

- 2. **Render Mode** Click on this list box to set the Render Mode for color printers to **color** or **grayscale**. For monochrome printers, grayscale is the only valid option. **Color** is the X2 TECH's factory default setting, however if Render Mode is set to Grayscale, color jobs will be rendered in appropriate grayscales.
- 3. Select **Help** near the top of your screen for details on other Rendering choices.
- 4. Press the **Update Printer** button.

### **SCANNING YOUR IMAGES/DOCUMENTS**

A Color feature key is optionally available, enabling color scans in TIFF and JPEG formats.

- ü At the scanner, press the **Mode** button to select "**Scan mode**".
- ü For firmware 7.0 or greater, put in the **Scan Directory** name.
- ü For firmware 9.1 or greater, pressing the **Sample Mode** button while in the "Ready to Scan" screen, will bring up a menu to select "scan-to-file", "scan-to-print", or both.

*NOTE: If you disable both checkboxes, then you cannot exit the screen until at least one box is checked.*

ü The **Image Quality** area of the Scanner Control Panel allows you to make corrective adjustments to the image and extract the best possible copy quality from an original document. Select **Photo & Normal** if the document contains a mixture of photographic and line images, color, or halftone images. In the Scanner screen, select the Next button > Format > Enter button > JPEG or TIFF >Enter button > Exit button.

### **Printer Resident GL/2 Fonts**

Select **PRINTER DEFAULTS > PRINTER SETUP > Fonts**.

### **Paper and Roll Sizes**

Select **PRINTER DEFAULTS > PROCESSING DEFAULTS > Media >Media Size** and **Media Type** drop down menus.

### **AccXES Controller Supported File Formats**

Select **PRINTER DEFAULTS > EMULATIONS**. The file types are listed in the side menu.

### **Other Features**

- ü Select **HELP > Index**.
- Double click on a topic.

### **THIS ENDS THE QUICK START.**

The rest of these pages/files are copies of the individual Help files.

# **Main Page and Printer Job Queue**

#### **Navigation:** BACK TO MAIN

The Main Page contains the Title line and the following areas:

- The Main Menu (hypertext links to printer settings)
- ü The Printer Status area containing two status lines with a **Show Active Jobs Only** checkbox and a **Get Status** button, a Media table and a Finishing table
- The Job Queue List

### **Main Menu**

The **SESSION SETUP**, **PRINTER DEFAULTS** and **ACCOUNTING** links are used to access the other Web PMT pages. A **BACK TO MAIN** link will appear on the title line on each page these access. The Side Menu corresponding to the linked page will be displayed just below the Main Menu and on the left side of the page.

Click on the **HELP** link and online help for the current page on the Web PMT will be displayed in a separate browser window. Click on the **ABOUT** link to display the standard About Box.

### **Printer Status**

To get the current printer status and Job Queue List:

- 1. Click on the **Show Active Jobs Only** box (place a check mark) to view the active print jobs (i.e., do not list the canceled or completed jobs).
- 2. Press the **Get Status** button to update the printer status (including the Media and Finishing status) and the Job Queue List.

#### **Job Queue List**

The Job Queue will refresh automatically, based on the timeout which is set from the UTILITIES > Web PMT Settings page.

The Job Queue List contains information about all jobs from all sources currently queued in the printer's internal spool queue, one row per job. Red text indicates that the job has been canceled or that an active job has a Status of Mismatch. All other jobs are displayed in black text.

The Job Name of an active (i.e., not canceled or completed) job in the Job Queue List is a hypertext link. Click on the Job Name link to display the Selected Print Job Page. When this page is displayed, you can cancel or change the priority of the selected print job if you entered the printer password in the Session Setup.

*NOTE: The AccXES firmware supports a maximum of 128 active jobs in the print queue. If subsequent jobs are sent before the 128th job prints, the job will be refused, which results in a scan error.*

## **Selected Print Job Page**

#### **Navigation: BACK TO MAIN > Active Job Name link**

If you entered the printer password in the Session Setup, you can cancel a print job or change its priority.

- 1. To cancel the selected print job, press the **Cancel** button. The Canceled Print Job page will display, showing the success or failure of the request. Press the **OK** button on the Canceled Print Job page to return to the Main Page.
- 2. To change the priority of the selected print job, click on the **Priority** list box to select a new priority. You can select a priority value from 1 to 10, with 10 being the highest priority. Next, press the **Change Priority** button to change the priority to the value displayed in the **Priority** list box. The Changed Priority Print Job page will display, showing the success or failure of the request.
- 3. Press the **OK** button to return to the Main Page from the Changed Priority Print Job page.

If you do not want to make any changes, click on the **BACK TO MAIN** link to return to the Main Page.

# **Test Print Page**

#### **Navigation**: **PRINTER DEFAULTS > TEST PRINT**

Use this page to test the printer, print a PostScript test page and print the printer's configuration, settings and Pen Palettes. Four types of test prints are available:

- 1. Press the **Minimal** button to print the printer's configuration data.
- 2. Press the **Normal** button to print the printer's configuration and settings information.
- 3. Press the **Full** button to print the printer's configuration, settings and pen palettes information.
- 4. Press the **PostScript** button to print a PostScript test page (a PostScript license is required).

# **Session Setup (Password) Page**

#### **Navigation**: SESSION SETUP

You do not need to enter a password to view the job queue or the printer settings, or to generate a test print or an account ID report. If you need to change the printer default settings, manipulate accounts or manage the printer job queue, do the following:

- 1. Enter the printer password in the designated field (a number in the range 0 to 65535). For security reasons, the asterisk character appears for each password digit.
- 2. Press the **Submit** button. If the entered password matches the password in the printer, you have write-access to the printer settings. The printer will send back a message stating either "Password verification passed" or "Password verification failed".
- 3. To exit this page, click on the **BACK TO MAIN** link or a Main Menu link.

*NOTE: The result of entering a password that does not match the printer password is the same as not entering a password.*

To change the password in the printer, you must first enter the current printer password on the Session Setup page and then go to the Change Password page of the UTILITIES group in the Printer Defaults pages.

# **Utilities Menu**

## **Configuration Page**

**Navigation:** PRINTER DEFAULTS > UTILITIES > Configuration

This read-only page displays key system configuration data (the hardware, software, and version numbers present on the Xerox Corporation printer).

**Key Install Key (KIK)** - The customer will be asked for this unique number when the Feature Coupon is redeemed to install feature key licenses. This number is also needed if a feature key has to be reinstalled, or if an installed feature key needs to be uninstalled to move it to another printer. A new KIK number is generated each time the AccXES Controller is rebooted.

### **Feature Configuration Page**

**Navigation:** PRINTER DEFAULTS > UTILITIES > Feature Configuration

The AccXES firmware feature key licenses are listed in the AccXES **Features** section. If it is a temporary license, the word "temporary" will show in the Installed column and the amount left on the license will show in the Notes column. If the license is not installed, "Not Present" will show. For each feature that is "Present", the State column will say if it is "Enabled" or "Disabled" for use.

For a Synergix scanner, the **Scanner Features** section lists speed and color enablement feature keys.

For the WIDE FORMAT PRINT SYSTEM 510DP, a **Printer Features** section lists the feature keys of 7D (prints/minute speed),10D (5 is standard), drawer 2, and drawer 3.

## **Upload File Page**

**Navigation:** PRINTER DEFAULTS > UTILITIES > Upload File

If you entered the printer password in the Session Setup and the printer has a hard disk drive, you can transfer a file from your file system to the printer. Files can be of any type supported by the printer; including AccXES Controller, scanner and IOT firmware uploads.

To upload a file:

- 1. Enter the filename (with extension) and its location in the text field. To help select a file, press the **Browse...** button to display the standard file dialog.
- 2. Press the **Upload** button to transfer the file to the printer. During firmware uploads the Web PMT will not function.

### **Change Password Page**

#### **Navigation:** PRINTER DEFAULTS > UTILITIES > Change Password

If you entered the printer password in the Session Setup, then to change the printer password:

- 1. Enter the current printer password in the first (top) text field.
- 2. Enter the new printer password in both the middle and bottom text fields (a number in the range from 0 to 65535).
- 3. Press the **Update Printer** button to send the current and new passwords to the printer.

Note that if you set the printer password to 0, the printer will no longer be password protected and any user of the Web PMT can change the printer default parameters (including the printer password), cancel jobs, or change the priority of jobs without restriction.

For security reasons, the asterisk character appears for each password digit. A message will be displayed which will state the success or failure of the request to change the printer password. If the printer accepts the change to its password, you will continue to have writeaccess (you do not need to re-enter the printer password for the current Web PMT session).

### **Configure Remote Printer Page (6030/6050 printers only)**

- 1. Put in the IP address of the remote printer, and the job queue name of that printer, where AccXES will send the print job data. The remote job queue is in the plt (00-99) format, with an extension letter of t, c, h, b, or l. Your choices will show on the screen, for example: (plt00.c).
- 2. Press the **Update Remote Printer** button to set your choices.
- 3. As part of the AccXES firmware, the Web Printer Manager Tool (Web PMT) is accessed from your workstation using the Netscape 7.0 (or newer) or Internet Explorer 5.5 (or newer) web browser. To access the Web PMT you need to enter the IP address of your printer in the URL box of your browser ("Address" in Explorer or "Location" in Netscape) and press ENTER.

The following are Status Messages that might be displayed on the Configure Remote Printer Page.

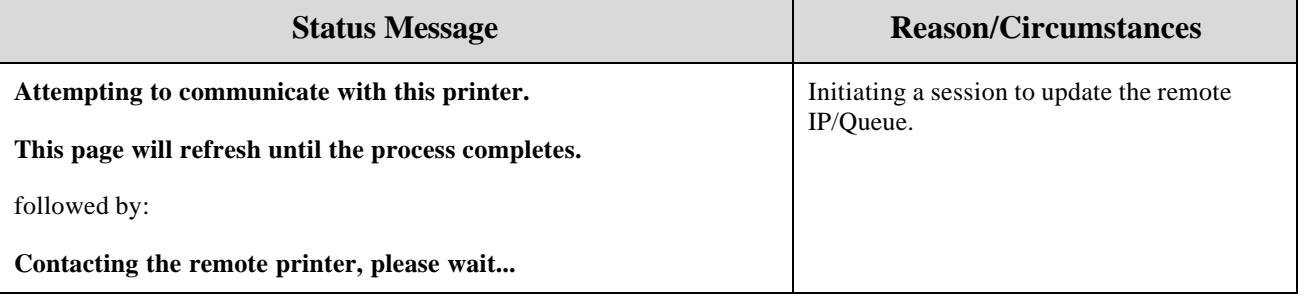

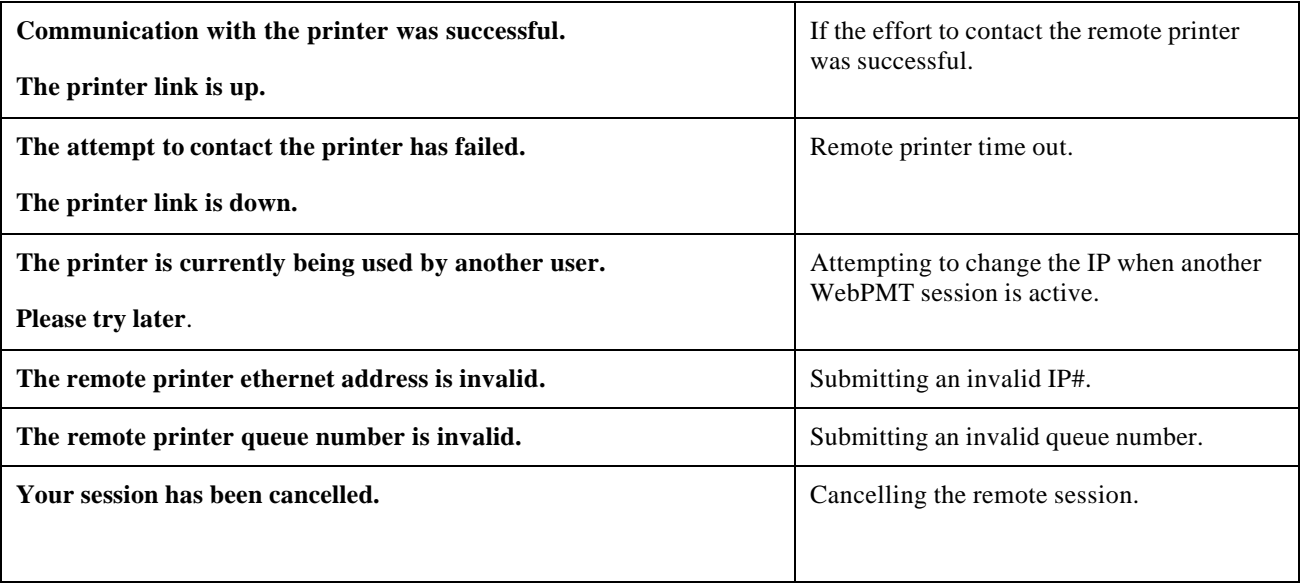

## **Reset Printer Defaults Page**

**Navigation:** PRINTER DEFAULTS > UTILITIES > Reset Printer Defaults

ü If you entered the printer password in the Session Setup, you can press the **Reset** button to reset the printer settings to the **factory default settings**.

## **Reset Error Log Page (X2 TECH only)**

**Navigation:** PRINTER DEFAULTS > UTILITIES > Reset Error Log

ü If you entered the printer password in the Session Setup, you can press the **Reset** button to reset the printers error log. *NOTE: After resetting the error log, all entries will be lost.*

### **Web PMT Settings Page**

**Navigation:** PRINTER DEFAULTS > UTILITIES > Web PMT Settings Page

If you entered the printer password in the Session Setup, then to set the units of measure for the Web PMT pages:

- 1. **Display all appropriate units in** Click on the appropriate radio button, either **mm/cm** (millimeters/centimeters) or **in.** (inches), to select the display units. This will display the units as selected on all appropriate WebPMT pages.
- 2. **Main Page refresh timeout** This setting is used to refresh the Main Page. The Main Page will be refreshed the chosen number of seconds.
- 3. Press the **Update Printer** button to update the specified parameter changes in the printer.

### **Install Help Files Page**

#### **Navigation:** PRINTER DEFAULTS > UTILITIES > Install Help Files

- 1. Enter the name of the help file in the indicated text field. The help file is supplied in packed form on the Web PMT CD-ROM (see note below). As an aid in finding this file, press the **Browse...** button to display the standard file dialog.
- 2. Press the **Install** button to install the help files on the printer hard disk.

*NOTE: The help file can also be downloaded from the xerox.com website, but you may need to select the proxy server to access the Internet:* 

- o Go to http://www.xerox.com.
- o Choose Support & Drivers.
- o Go to the Wide Format section.
- o Select the hyperlink that refers to "AccXES 88xx/ X2-Tech/ 510/ 721P".
- o In the Utilities & Applications section, choose the "Web PMT Help Files ". Save the zip file to your PC.
- o Open the downloaded .zip file and extract the **wenglish.hlp** file.

# **Ports Menu**

#### **Navigation:** PRINTER DEFAULTS > PORTS

If you entered the printer password in the Session Setup, you can change the following parameters of the non-networked host communication ports and the Host Port Timeout.

- 1. **Host Port Timeout** This timeout value applies to the Controller's centronics (parallel), and serial ports. If there is a pause in the incoming data stream over one of these ports, for the period of time specified here as the "timeout" value, the incoming plot data will be considered complete. Subsequent incoming data will begin a new plot. Valid values range from 5 to 300 seconds, with a factory default of 5 seconds.
- 2. **VPI timeout enabled** Selecting this option (by placing a checkmark in the box), causes the Host Port Timeout to also apply to the VPI port, if present on your AccXES Controller. If not selected (with the box not checked), then the VPI port will not time out while waiting for plot data.
- 3. **SCSI**
	- **SCSI Port ID** Click on this list box to select the value of the host interface target SCSI ID. The range of possible values is from 0 to 7.
	- **SCSI Bus Termination** If the printer is the last device on the SCSI bus, click on this list box and select Enabled. This will enable SCSI bus termination within the printer.
- 4. **Serial Port**
	- **Baud Rate** Click on this list box to select the baud rate on the printer's serial port. The possible values are 300, 600, 1200, 2400, 4800, 9600 and 19200.
	- ü **Flow Control** Click on this list box to set the flow control to NONE, XON/XOFF, RTS/CTS, or BOTH. RTS/CTS corresponds to hardware control and XON/XOFF to software control.
	- ü **Parity** Click on this list box to set the parity to EVEN, ODD or NONE.
	- 5. Press the **Update Printer** button to update the requested parameter changes in the printer.

*NOTE: Changes made here only change the serial port settings on the printer (and not your computer).*

# **Network Menu**

### **EtherTalk Page (8830/8825 only)**

**Navigation:** PRINTER DEFAULTS > NETWORK > EtherTalk

If you entered the printer password in the Session Setup, you can change the following EtherTalk parameters in the printer:

- 1. **Enabled** Click on this check box to enable/disable EtherTalk on the printer.
- 2. **EtherTalk Zone** Enter the AppleTalk zone name (up to 31 characters) upon which the printer operates in this text box. Enter \* (asterisk) to use the EtherTalk router's default zone.
- 3. **EtherTalk Phase** Click on the **Phase 1** or **Phase 2** radio button to select the EtherTalk phase.
- 4. **AppleTalk Printer Name** Enter the printer name (up to 31 characters) for the AppleTalk protocols in this text box.
- 5. Press the **Update Printer** button to send the requested parameter changes to the printer. Note that if the Enabled box is not checked, the parameters will be updated but EtherTalk will remain inactive on the printer.

### **NetBEUI Page (8830/8825 only)**

**Navigation:** PRINTER DEFAULTS > NETWORK > NetBEUI

If you entered the printer password in the Session Setup, you can change the following NetBEUI parameters in the printer:

- 1. **Enabled** Click on this check box to enable/disable NetBEUI on the printer. When checked, NetBEUI is enabled.
- 2. **NetBEUI Group** Enter the group name (up to 15 characters) of the printer in this text field.
- 3. **NetBEUI Machine Name** The field displays the NetBEUI Machine Name for the printer. This is a read-only field.
- 4. **NetBEUI Remark** In this text box, enter the Remark string (up to 47 characters) for the NetBEUI protocol. This field is used to identify the printer with a name that is recognizable on your network.
- 5. Press the **Update Printer** button to send the requested parameter changes to the printer. Note that if the Enabled box is not checked, the parameters will be updated but NetBEUI will remain inactive on the printer.

6. The **NetBEUI Machine Name** field displays the NetBEUI Machine Name for the printer. This is a read-only field.

## **TCP/IP**

**Navigation:** PRINTER DEFAULTS > NETWORK > TCP/IP

You can use this page to view and change the TCP/IP communication parameters of the printer's AccXES Controller. To change settings, you will have to enter the printer password from the Session Setup link on the Main Menu.

TCP/IP parameters on the WIDE FORMAT PRINT SYSTEMS 8830 /8825 /8850 /510DP are read-only through the Web PMT and thus, can only be modified at the printer control panel.

On the WIDE FORMAT PRINT SYSTEMS 8855 and 721P, the TCP/IP parameters can be modified by users with printer password.

However, **incorrect specification of the TCP/IP parameters can result in the Web PMT losing all communication with the printer.**

1. **DHCP enable** - When this box is checked (enabled), the network interface utilizes the Dynamic Host Configuration Protocol to acquire a temporary **IP Address** for the networked device from a client that is supplying DHCP services on the network. As constantly changing (temporary) IP addressing can cause problems for users in network communications, the default value for this feature is "not checked" (disabled).

**WARNING -** If this box is checked and there is no DHCP server on the network, the Web PMT will be completely unusable. For the WIDE FORMAT PRINT SYSTEM 8825, 8830, 8850, and 510DP you can use the Printer Control Panel to undo this setting. For the WIDE FORMAT PRINT SYSTEM 8855 and 721P, you will need to upload a recovery file to the AccXES Controller through the serial or parallel port.

2. **RARP/BOOTP enable** - When this box is checked (enabled), the network interface utilizes the RARP and BOOTP protocols to acquire an IP Address from the appropriate server. Since the AccXES Controller should have been assigned a fixed IP Address by the Systems Administrator, it should not be necessary for the Controller to have to query the network to discover its IP Address. The default setting for this feature, therefore, is "not checked" (disabled).

**WARNING -** If this box is checked and there is no RARP server on the network, the Web PMT will be completely unusable. For the WIDE FORMAT PRINT SYSTEM, 8830, 8850 and 510DP, you can use the Printer Control Panel to undo this setting. For the WIDE FORMAT PRINT SYSTEMS 8855 and 721P, you will need to upload a recovery file to the AccXES Controller through the serial or parallel port.

3. **Netmask** - These fields contain the value that the printer will use for its IP sub-net mask. The format is the same as the Ethernet TCP/IP Address.

- 4. **Ethernet TCP/IP Address** These four fields contain the IP address of the Network Interface Card on the printer's AccXES Controller. The address is of the form "w.x.y.z" where the range for w, x, and y is 0-255 and z is 0-254.
- 5. **Ethernet TCP/IP Gateway** These fields contain the IP address of the device the printer will use as the gateway or router. The format is the same as the Ethernet TCP/IP Address.

For the WIDE FORMAT PRINT SYSTEMS 8855, 721P, and X2 TECH, BEFORE pressing the Update Printer button, click on the indicated hypertext link to save a TCP/IP Recovery file. If the Web PMT becomes unusable, you can send this recovery file to the AccXES Controller through the serial or parallel port. For the WIDE FORMAT PRINT SYSTEMS 8825/8830/8850/ 510DP Printers, you MUST make a written record of these settings BEFORE clicking the Update Printer button.

*NOTE: After modifying the IP Address, Subnet Mask, or Gateway, you should reboot (power off, then power on) the AccXES Controller to use the new settings.*

## **IPX/SPX Page (8830/8825 only)**

**Navigation:** PRINTER DEFAULTS > NETWORK > IPX/SPX

If you entered the printer password in the Session Setup, you can change the Novell IPX/SPX parameters in the printer if you have the network interface card. These parameters are described below:

- 1. **Enabled** Click on this check box to enable/disable IPX/NDS on the printer.
- 2. **IPX Frame Type** Click on this list box to select the IPX frame (link level) protocol. The possible values are AUTO, 802.3, 802.2, SNAP and ETHERNET2.
- 3. **IPX Queue Scan Rate** Enter the query interval in integer seconds (0-255). This controls the frequency with which NetWare file servers are queried for print jobs.
- 4. **Bindery Mode (Novell 3.XX)** Click on this radio button to enable the Bindery Mode; the NDS Mode will be disabled.

**IPX Primary Server** - Enter the name (up to 47 characters) of a preferred server (in a Novell network). This server should hold the Novell network configuration file for the Network Interface Card (NIC), and will be the first server searched when the NIC boots up with the printer. If this field is blank, all servers will be searched.

*NOTE: This field cannot be blank if the Bindery Mode is currently being used. On power-up, the NIC will search the network for the primary server that contains the configuration file that identifies all the available print servers. This text box will be ignored if the NDS Mode radio button is selected (see below).*

- 5. **NDS Mode (Novell 4.XX)** Click on this radio button to enable the NDS Mode; the Bindery Mode will be disabled. The NDS Mode text boxes will be ignored if the NDS Mode radio button has not been selected.
	- ü **IPX NDS Tree** Enter the name (up to 63 characters) of the NDS Tree to which the NIC connects.
- ü **IPX Context Name** Enter the name (up to 126 characters) of the NDS context (location) of the printer.
- 6. Press the **Update Printer** button to send the requested parameter changes to the printer. Note that if the Enabled box is not checked, the parameters will be updated but IPX/SPX will remain inactive on the printer.

# **Printer Setup Menus**

### **Miscellaneous Page**

#### **Navigation: PRINTER DEFAULTS > PRINTER SETUP > Miscellaneous**

If you entered the printer password in the Session Setup, you can change the following Miscellaneous parameters in the printer:

- 1. **Toner Density** Click on this list box to select the toner density in the printer. The range of values is from 1 (low) to 10 (high). *NOTE: Toner Density is not available when connected to an inkjet printer or to a Xerox 6030/6050 Wide Format printer.*
- 2. **Printer Language**  Click on this list box to select the language used by the Web PMT, the X2 printer's front panel interface, and Test Print pages. You must select from the languages that are installed on the printer. The Web PMT will show the new language when you switch to a new Web PMT page.
- 3. **Error Page** Click on this list box to select the printer error page specification. Error pages will be generated for process errors, not media-handling errors. The choices are NONE, LEVEL1 (serious errors only), and LEVEL2 (all errors and warnings).
- 4. **Active User Setup** this text box is used to specify any one of 10 parameter sets to use as the default processing parameters. The default value is set 0. Valid input range is from 1 to 9.
- 5. **Single Page Job** With this feature, the printer will attempt to sequentially print adjacent pages in a job that are the same width to produce a single long copy for the job. Setting the feature to one of the roll sizes will override each page's media selection, ensuring that the job will successfully print on a single page. If a page's media width or type differs from the previous page, or if the maximum printer length has been reached, the printer will cut the job between pages. Setting the feature to **Enabled** means that normal AccXES processing will be used to select media. The default for this feature is **Disabled.**

This feature can be used with Plot Nesting to produce a matrix of images on a single sheet of media.

- 6. **Banner Page** Click on the Enabled check box to enable/disable the banner page. When checked, a anner page will be printed for each print job. Click on the list box to the right to select BEFORE JOB or AFTER JOB to specify where the banner page should be printed.
- 7. **Diagnostic Page** Click on this box to enable/disable diagnostic pages. If this box is checked, a diagnostics page is generated after every page printed.
- 8. **DDS Enabled** This selection box allows configuration of the AccXES Controller for use in a DDS system. When the DDS Enabled box is checked, the AccXES Controller will configure itself for use with a scanner. When the DDS Enabled box is not checked the AccXES Controller will configure itself for use as a Printer only. The controller must

be rebooted after selecting/deselecting the DDS Enabled box before the change will take effect.

- 9. **Area Media Usage** -This field reports the total area of media printed by the printer. This parameter is only displayed for the 8830, 8825, 8850, 510DP, and 721P printers. You cannot set this parameter.
- 10.**Linear Media Usage** This field reports the total length of media printed by the printer. You cannot set this parameter.
- 11.**Plot Nesting**
	- **Enabled** Click on this check box to enable/disable the nesting of plots from one or more print jobs.
	- **Exclusive** When this check box is selected, the printer will start a new plot nest for each print job (i.e., plots from two or more jobs will not be placed on the same output page).
	- ü **Timeout** Enter the maximum idle time in seconds after processing a print job before printing an incomplete nested output page.
	- ü **Margins** Enter the printer-imposed margin spacing between plots in a nested output page.
	- **Nesting Length** Enter the maximum length of a nest. If a plot to be placed in a nest exceeds this length, the nest will be terminated and the plot will be printed separately.
- 12.Press the **Update Printer** button to update the specified parameter changes in the printer.

### **Pen Palettes Page**

**Navigation:** PRINTER DEFAULTS > PRINTER SETUP > Pen Palettes

You can use this page to view or change (if you entered the printer password) the Pen Palettes stored in the printer. The pen palette settings apply to the following file formats (vector graphic languages): HPGL, CalComp, VDS and CGM. Any one of the 9 Pen Palettes can be displayed or downloaded from the printer. Palette 0 is read only. Pen Palettes 1 through 8 can be changed or uploaded to the printer. The Pen Palette Table displays the Pen Number and corresponding Pen Attributes for the 256 pens in a palette.

- 1. To display a different palette, click on the **Palette Name** list box to select a specific Pen Palette (select a number from 0 to 8). Press the **Display Palette** button and the Pen Palette Table will be updated to display the selected palette.
- 2. To save or load the currently selected palette, click on palette name link at the top of the palette table (e.g., click on **Palette #1**) to display the Pen Palette Options page. This page is used to save or load a Pen Palette (if you entered the printer password on the Session Setup page).
	- ü To save the selected Pen Palette to a file, press the **Save Palette** button and the Save Palette File dialog will display. Enter the directory and file name in the Save As file dialog. Press the **OK** button and the selected Pen Palette will be saved in the specified file. You will be returned to the Pen Palette Options page. To return to the Pen Palettes page, press the browser **Back** button.
- ü To upload a pen palette file to the selected Pen Palette, press the **Load Palette** button (this button is displayed only for palettes 1 through 8) and the Load Palette File page will display. On the Load Palette File page, enter the full file path name of the desired pen palette file in the indicated text box. To help select a file, press the **Browse...** button to display the standard file dialog. Once you have selected a valid pen palette file, press the **Update Printer** button. A message page will display stating the success or failure of the request. To return to the Pen Palettes page, click on the **BACK TO Palette** link on the message page.
- 3. To change the attributes of a pen for the currently selected palette (for a palette in the range 1 through 8), click the desired pen number (the hypertext link in the first column of the Pen Palette table) to display the Pen Attributes page. This page is used to change the attributes of the selected pen. If you entered the printer password, you can use this page to change and copy to other pens the attributes of the selected pen. The Pen Attributes table lists four attributes by name (hypertext link), Current value and New value (the New value will be updated as you make your changes).
	- Click on the desired attribute name to link to the Change Pen attribute page for that attribute (e.g., click on **Width** to display the Change Pen Width page).
		- ü If you selected **Width**, enter the desired width in the corresponding text field and click on the **mm** or **in.** radio button to select the units.
		- ü If you selected **Pattern**, click on the radio button next to the desired pen pattern.
		- ü If you selected **Color**, click on the radio button next to the desired pen color or enter the red, green, blue color values (RGB color code) in the corresponding text fields at the top of the color table. The range of values for red, green, and blue is 0 to 255.

*NOTE: If your printer does not support color, the RGB value is converted to a gray scale value*.

- ü If you selected **Override**, click on the desired override check boxes.
- Press the **OK** button (on the Change page). The Pen Attributes page will display and the changed pen attribute will update the previous value shown under the New column heading.
- Repeat steps 1 and 2 for any other pen attribute you wish to change. After you have completed the changes to the pen attributes, proceed to the Pen Copy options below.
- On the Pen Attributes page, select the pen attributes that you wish to copy to one or more other pens in this palette. On the **Pen Copy** line, click on any of the following check boxes: **Width**, **Pattern**, **Color** and **Override**.
- In the **Copy to pen(s)** text box, enter the pen number or numbers.
- ü Press the **Update Printer** button to change the pen attributes to the settings shown in the New column of the Pen Attributes table for the selected pen and any copied to pens. This only changes the currently selected palette in the printer.
- 4. Click on the **BACK TO Palette** link to return to the Pen Palettes page.

### **Pen Patterns Page**

#### **Navigation:** PRINTER DEFAULTS > PRINTER SETUP > Pen Patterns

This page displays the printer's 64 pen patterns:

- ü 50 read-only pen patterns (including a "no pattern"), numbered 0 through 49
- 14 user-defined patterns, numbered 50 to 63
- 1. Click on a specific pen pattern (image link) to display the **Pen Pattern Options** page, which is used to save or load (for patterns in the range 50-63) the selected pen pattern. You can use this page to save or upload (if you entered the printer password) a Pen Pattern.
	- ü To save the selected Pen Pattern to a file, press the **Save Pattern** button and the Save Pattern File dialog will display. Enter the directory and file name in the Save As file dialog. Press the **OK** button and the selected Pen Pattern will be saved in the specified file. You will be returned to the Pen Pattern Options page. To return to the Pen Patterns page, press the browser **Back** button.

*NOTE: When using Internet Explorer on Windows NT, depending upon the association of programs with certain file types, it is possible for a program, such as Microsoft Paint, to open in place of the "save to file" dialog. If this occurs, perform the following steps.*

- Open the Options dialog from the View Menu of "My Computer."
- Select the File types tab of the Options dialog.
- Select bitmap on the registered file types list and click the Edit button.
- On the Edit dialog, place a checkmark in the "Confirm open after download" checkbox.
- Click OK on the Edit and Options dialogs.
- To upload a pen pattern file to the selected Pen Pattern (in the 50 to 63 range), press the **Load New Pattern** button and the Load New Pattern File page will display. On the Load page, enter the full file path name of the desired pen pattern file in the indicated text box. To help select a file, press the **Browse...** button to display the standard file dialog. Once you have selected a valid pen pattern file, press the **Update Printer** button. A message page will display stating the success or failure of the request.
- 2. To return to the Pen Patterns page, click on the **BACK TO Pen Patterns** link on the message page.

*NOTE: You may need to press the browser Refresh (or Reload) button to update the display of the Pen Patterns.*

### **Plot Labels Page**

#### **Navigation:** PRINTER DEFAULTS > PRINTER SETUP > Plot Labels

If you entered the printer password in the Session Setup, you can change the default plot label parameters in the printer as follows:

- 1. **Plot labels** can be specified by selecting any one of the three label options. These are:
	- No Label No plot label will be printed.
	- ü **Default Label** This will attempt to stamp the plot with Job Name/Date/Time.
	- **Label** This will print the text entered in the text box.

The label is limited to 255 characters. Do not use the characters "=" or "&" in your label text as this will cause subsequent characters to be missing in your Label. The label may contain embedded formatting characters directing the printer to insert various types of data into the label (e.g., %d means insert the date).

The formatting codes are:

```
%d (date) 
%n (job name) 
%f (file name) 
%% (percent sign) 
%p (page number) 
%c (new line) 
%t (time of day)
```
- 2. Click on the **Font** drop list to select a font for the label.
- 3. Click on the **X Position** and **Y Position** radio buttons to select **Relative** or **Absolute** positioning of the plot label. If **Relative** is selected, click on the corresponding drop list to select one of the listed positions. If **Absolute** is selected, enter the distance in the corresponding text box on the same line.

There is one special restriction: If you clicked on Relative for the X coordinate and you selected EXTEND from the drop list, you must click on the **Absolute** radio button for the Y position and enter a distance in the text box on the Y Position line. In this case, the plot label will be placed beyond the image plot by the amount specified in the Y Position text box (the label is "extended" beyond the plot by the indicated amount). The Y Position of the label will be along the Bottom.

- 4. The default printer plot label can be rotated relative to the plot image. Enter the rotation angle (0 to 359) in the **Rotation** text box.
- 5. Enter the font point size (6 to 72) of the label in the **Size** text box.
- 6. Enter the percentage of shading (on a gray-scale) in the **Shading** text box. 0 is for no shading and 100 is for all black.

*NOTE: "Server Error - 503" may be displayed if your Label Text exceeds 255 characters in length. To remedy this situation, reduce your label text length to no more than 255 characters.*

7. Press the **Update Printer** button to update the default plot label parameters in the printer.

### **Fonts Page**

**Navigation:** PRINTER DEFAULTS > PRINTER SETUP > Fonts

This read-only page displays the font names contained in the printer. Index

### **Stamps Page**

**Navigation:** PRINTER DEFAULTS > PRINTER SETUP > Stamps

Use this page to view or change (if you entered the printer password) the printer's default stamp parameters (if any) and the Printer Resident Stamps.

- 1. Press the **Load Stamp** button and the **Load Stamp File** page will display. This page is used to add a stamp to the **Printer Resident Stamps list.**
	- On the Load Stamp File page, enter the name of the stamp file in the designated text box. To help select a file, press the **Browse...** button to display the standard file dialog.
	- Press the **Update Printer** button. A message page will display stating the success or failure of the request.
	- ü To return to the Stamps page, click on the **BACK TO Stamps** link on the message page. The uploaded stamp will appear on the Printer Resident Stamps list.

*NOTE: You may need to press the browser Refresh (or Reload) button to updated the display of the Stamps page if you have loaded a new stamp or set the printer's default stamp*.

- 2. Click on a stamp name (hypertext link) in the Printer Resident Stamp list and the Stamp Options page will display. After pressing one of the following buttons on the Stamp Options page, the Stamps page will display:
	- ü Press the **Delete Stamp** button to delete the selected stamp from the Printer Resident Stamp list.
	- ü Press the **Default Stamp** button to make the selected stamp the default stamp in the printer (the Name field on the Stamps page will be updated).
	- ü Press the **No Stamps** button to clear the printer's default stamp (**No Stamps** will display in the Name field on the Stamps page). The selected stamp is not removed from the Printer Resident Stamps.
- 3. To position and scale the default stamp (if the **Name** field display is **No Stamps**, go to step 2 to first select a default stamp):
	- ü Click on the **X Position** and **Y Position** radio buttons to select **Relative** or **Absolute** positioning of the stamp on the output page. If **Relative** is selected, click

on the corresponding drop list to select one of the listed positions. If **Absolute** is selected, enter the distance in the corresponding text box on the same line.

- ü Click on the **Rotation** list box to select the rotation of the stamp relative to the plot image.
- ü Click on the **Scaling** drop list to select **Relative** or **Absolute** scaling. Enter the scaling percentage (0 to 100) in the text box to the right.
- ü Press the **Update Printer** button to update the default stamp parameters in the printer.

## **Date/Time Page**

#### **Navigation:** PRINTER DEFAULTS > PRINTER SETUP > Date/Time

- 1. This page will set the date, time, and date format in the printer. Drop lists are provided for month, day, year, hour, minute, second, and date format.
- 2. Imperial (MM/DD/YYYY) and International (DD/MM/YYYY) date formats are available. With Error/Warning pages, Diagnostic pages, Banner pages, and Labels, the date is displayed in the selected date format.
- 3. Press the **Update Printer** button. A message page will display stating the success or failure of the request.

### **Power Saver Page (8855 only)**

**Navigation:** PRINTER DEFAULTS > PRINTER SETUP > Power Saver

This page will set the sleep modes and warm-up time of the printer.

- 1. **Power Saver to Rest Delay** Specify the rest delay in minutes by entering the value into the text box.
- 2. **Ready to Power Saver Delay** Specify the power saver delay in minutes by entering the value into the text box.
- 3. Press the **Update Printer** button. A message page will display stating the success or failure of the request.

# **Emulations Menu**

## **HPGL Page**

**Navigation:** PRINTER DEFAULTS > EMULATIONS > HPGL

If you entered the printer password in the Session Setup, you can change the following HPGL parameters in the printer:

- 1. **HPGL Mode** Click on this list box to select HPGL\_758X or HPGL/2. When the data in the plot file is ambiguous, the printer will assume the file is in the selected format.
- 2. **HP RTL Resolution** This is used as the default resolution for HP-RTL CAP position and raster scaling. The range is 300 to 1200 (default is 300).
- 3. **NP** This setting is used to define the default number of pens. Valid settings are from 2 to 256. This is only needed for legacy files which use more than the default 8 pens, but don't specify how many via the NP command. If a file attempts to use a pen beyond the specified Number of Pens (NP) a modulo operation will be used to select a valid pen (pen\_used = pen\_requested mod NP).
- 4. **Assigned Palette** Click on this list box to select the default pen palette (0 to 8) for HPGL plots.
- 5. **Job overrides assigned pen palette** Click on this check box to enable/disable the override option. If this box is checked, any pen settings in the HPGL plot file will override the assigned default pen palette. If this box is not checked, the assigned default pen palette will be the source for the attributes of all pens used in plotting. The only exception is for individual pens using the override setting of the Pen Attributes page, accessed by clicking a pen number on the Pen Palettes Page of the Printer Defaults Side Menu.
- 6. **Merge Control Default** The Merge Control feature determines how the pixels of intersecting lines or graphics will be shown in the printed job. With this box unchecked (default), one line or graphic will overwrite the other. With the Merge Control checked to 'ON', a merge color (i.e. halftone) will be created at the intersection of the vectors (i.e. lines or graphics).
- 7. **Reinitialize after EOF** -If print files are streamed via any port on the system, these are treated as a single job and no reset is done between them. However, if one uses the LPD protocol to send print files one at a time, the effect is that the printer is reset after each job. If the "Reinitialize after EOF" is set to be on, the firmware will reset the printing parameters after each plot file that is received by a serial port or a parallel port.
- 8. **Ignore PS command** Click on this check box for HP-GL DFI to ignore the Page Size (PS)command. This can be useful when printing certain defective files (i.e., incompatible with HP-750C printers).
- 9. **Force round line ends** Click on this check box to cause the HP-GL DFI to print lines with round ends and round joints. (This will initialize the line cap style to round ends and to set the line join style to "none", and the HP-GL/2 Line Attributes (LA) command

will be ignored.) This can be useful when printing certain defective files (i.e., incompatible with HP-750C printers).

- 10.**Termination Conditions** Click on this group of check boxes to enable/disable which HPGL commands will cause a plot to be terminated (completed). The available check boxes are **AF**, **AH** , **FR** , **NR** , **PG** , **RP**, **SP**, and **Plotter Off**.
- 11.Press the **Update Printer** button to update the specified parameter changes in the printer.

### **Calcomp 906/907 Page**

**Navigation:** PRINTER DEFAULTS > EMULATIONS > Calcomp 906/907

If you entered the printer password in the Session Setup, you can change the following CalComp 906/907 parameters in the printer:

- 1. **Step Size (resolution)** Enter the CalComp plotter step size (resolution) in this text box. Most CalComp plot files use a step size of 2032. The range is from 50 to 4064.
- 2. **Assigned Palette** Click on this list box to select the default pen palette (0 to 8) for CalComp plots.
- 3. **Job overrides assigned pen palette** Click on this check box to enable/disable the override option. If this box is checked, any pen settings in the CalComp plot file will override the assigned default pen palette. If this box is not checked, the assigned default pen palette will be the source for the attributes of all pens used in CalComp plots. The only exception is for individual pens using the override setting of the Pen Attributes Page, accessed by clicking a pen number on the Pen Palettes Page of the Printer Defaults Side Menu.
- 4. **Message Format** This group of parameters modifies how the CalComp 906/907 interpreter works. The printer will automatically determine the correct values for the three numerical parameters if they are not set correctly.
	- ü **EOM Characte**r This text box is used to set an EOM character to a decimal value. Enter a number between 0 and 31.
	- ü **SYNC Character AH** This text box is used to set a SYNC character to a decimal value. Enter a number between 0 and 127.
	- ü **Number of SYNC Chars** Click on this list box to select 1 or 2 as the number of SYNC characters expected in the CalComp jobs sent to the printer.
	- **Checksum Enable** Click on this check box to enable/disable the CalComp interpreter to utilize the checksum in the CalComp 906/907 data message blocks.
- 5. **Termination Conditions** Click on this group of check boxes to enable/disable which CalComp commands will cause a plot to be terminated (completed). For Search Address termination, you can enable either **999** or **9999** or both. When the **EOP** box is checked, click on the list box to select 1 or 2 as the number of EOP commands in the plot termination sequence. The other available check boxes are **Manual**, **New Plot**, **Pause**, **Force Plot**, **Start Plot** and **Top of Form**.
- 6. Press the **Update Printer** button to update the specified parameter changes in the printer.

### **Versatec Raster Page**

#### **Navigation:** PRINTER DEFAULTS >EMULATIONS > Versatec Raster

If you entered the printer password in the Session Setup, you can change the following Versatec Raster plot parameters in the printer:

- 1. **Versatec Character Encoding** Click on this list box to select how the Versatec emulation interprets Print Mode data. You can select ASCII or EBCDIC encoding.
- 2. **Versatec Raster Device Emulation** Click on this list box to select a legacy Versatec device as the default device emulation.
- 3. **Custom Settings** -The Custom Settings group will be ignored unless the Raster Device Emulation list box is set to CUSTOM. This group is used to make custom raster device changes to three parameters:
	- ü **Characters per Line** Enter the number (10 to 999) of ASCII print mode characters per line.
	- ü **Resolution**  Click on this list box to select 100, 200, 300 or 400 for the number of pixels per inch.
	- ü **Bytes per Line** Enter the number (10 to 999) of bytes of plot mode raster data per line.
- 4. Press the **Update Printer** button to update the specified parameter changes in the printer.

### **VDS Page**

#### **Navigation: PRINTER DEFAULTS > EMULATIONS > VDS**

If you entered the printer password in the Session Setup, you can change the following default VDS plot parameters in the printer:

- 1. **Versatec Character Encoding** Click on this list box to select how the Versatec emulation interprets Print Mode data. You can select ASCII or EBCDIC encoding.
- 2. **Assigned Palette** Click on this list box to select the default pen palette (0 to 8) for VDS plots.
- 3. **Job overrides assigned pen palette** Click on this check box to enable/disable the override option. If this box is checked, any pen settings in the VRF plot file will override the assigned default pen palette. If this box is not checked, the assigned default pen palette will be the source for attributes of all pens used in VDS plots. The only exception is for individual pens using the override setting of the Pen Attributes page, accessed by clicking a pen number on the Pen Palettes Page of the Printer Defaults Side Menu.
- 4. Press the **Update Printer** button to update the specified parameter changes in the printer.

### **Navigation: PRINTER DEFAULTS > EMULATIONS > CGM**

If you entered the printer password in the Session Setup, you can change the following default CGM plot parameters in the printer:

- 1. **Default Media** Click on this list box to view and select the default media size expected by CGM. The default media size is used when CGM absolute scaling is performed.
- 2. **Background Color** Click on this list box to select CGM color management. Select FILE CONTROL (the CGM file dictates background color) or FORCE BLACK ON WHITE (background is forced to be white with drawing in black).
- 3. **Assigned Palette** Click on this list box to select the default pen palette (0 to 8) for CGM plots.
- 4. **Job overrides assigned pen palette** Click on this check box to enable/disable the override option. If this box is checked, any pen settings in the CGM plot file will override the assigned default pen palette. If this box is not checked, the assigned default pen palette will be the source for the attributes of all pens used in CGM plots. The sole exception is for individual pens using the override setting of the Pen Attributes page, accessed by clicking a pen number on the Pen Palettes Page of the Printer Defaults Side Menu.
- 5. Press the **Update Printer** button to update the specified parameter changes in the printer.

## **VCGL Page**

#### **Navigation: PRINTER DEFAULTS > EMULATIONS > VCGL**

If you entered the printer password in the Session Setup, you can change the following default VCGL parameters in the printer:

- 1. **Resolution** Click on this list box to select the resolution
- 2. **Background Color** Click on this list box to select VCGL color management. Select FILE CONTROL (the VCGL file dictates background color) or FORCE BLACK ON WHITE (background is forced to be white with drawing in black).
- 3. **Assigned Palette** Click on this list box to select the default pen palette (0 to 8) for VCGL plots.
- 4. **Job overrides assigned pen palette** Click on this check box to enable/disable the override option. If this box is checked, any pen settings in the VCGL plot file will override the assigned default pen palette. If this box is not checked, the assigned default pen palette will be the source for the attributes of all pens used in VCGL plots. The sole exception is for individual pens using the override setting of the Pen Attributes page, accessed by clicking a pen number on the Pen Palettes Page of the Printer Defaults Side Menu.
- 5. Press the **Update Printer** button to update the specified parameter changes in the printer.

## **TIFF Page**

#### **Navigation:** PRINTER DEFAULTS > EMULATIONS > TIFF

If you entered the printer password in the Session Setup, you can change the following default TIFF plot parameters in the printer:

- 1. **1 Bit Photo** Click on this list box to select FILE CONTROL or IGNORE MIN=BLACK.
- 2. Press the **Update Printer** button to update the specified parameter changes in the printer.

## **PostScript Page**

#### **Navigation:** PRINTER DEFAULTS > EMULATIONS > PostScript

If you entered the printer password in the Session Setup, you can change the following default PostScript plot parameter in the printer:

- 1. **Default Media** Click on this list box to view and select the default media size expected by PostScript.
- 2. **Postscript Halftone Method (for Color Printers only)** Click on this list box to select Halftone Screening or Error Diffusion. **Halftone Screen** renders images with a standard printing press appearance. This is the factory default setting. **Error Diffusion** renders images with more of a continuous tone (photographic appearance). Note that error diffused images, which are computationally intensive, take considerably longer to process.
- 3. **EPS Enabled** Select the checkbox to enable the PostScript interpreter in to search for and handle the Encapsulated PostScript (EPS) commands when processing the file.
- 4. **Use CIE Color** If a color printer is attached, selecting this feature will produce vibrant colors for Auto or Graphic document types. For Lines and Text document types, the colors will look more saturated (bold). For Photo document types, the colors will look truer to the original photograph. ("Document Type" is selected on the Processing Default > Rendering screen.) This feature works by converting incoming color information to CIE color, then back to CMYK or Gray through a Color Rendering dictionary.
- 5. **PDF Optimization** This feature is selected by default to control some "behind the scenes" processing inside the PostScript rendering path. If you have problems printing a PDF file, unselect this feature to see if it fixes the issue.
- 6. Press the **Update Printer** button to update the specified parameter in the printer.

*NOTE: This option requires a PostScript license.*

# **Processing Defaults Menus**

### **Finishing Page**

#### **This description applies to the Xerox WIDE FORMAT 8830 folder.**

**Navigation:** PRINTER DEFAULTS > PROCESSING DEFAULTS > Finishing

**Folder Type** - This read-only field displays the type of folder currently connected to the printer. The Web PMT automatically detects the type of folder installed on the printer.

If you entered the printer password in the Session Setup, you can change the following printer defaults for finishing:

- 1. **Folding Options** Click on this list box to select the printer default folding operation. The list box will display all the folding options. You must select a valid folding option for your folder type (the default is NO FOLD).
- 2. Press the **Update Printer** button to update the specified parameter changes in the printer.

#### **This description applies to any GFI folder.**

**Navigation:** PRINTER DEFAULTS > PROCESSING DEFAULTS > Finishing

**Finisher Version** - This read-only field displays the version of the folder currently connected to the printer.

**Finisher Model** - This read-only field displays the model of the folder currently connected to the printer.

If you entered the printer password in the Session Setup, you can change the following printer defaults for finishing:

- 1. **Programs** Click on this drop box to select from a list of the available finisher programs. Directly below the Programs list is a more detailed description of the currently selected program. Please note that the program description will not change on the WebPMT page until the Update Printer button has been pressed.
- 2. **Tabs** Click on this drop box to select from a list of the available tab override settings. Available options are Always On, Always Off, USE PROGRAM SETTING. Default is USE PROGRAM SETTING
- 3. **Punch** Click on this drop box to select from a list of the available punch override settings. Available options are Always On, Always Off, USE PROGRAM SETTING. Default is USE PROGRAM SETTING
- 4. **Margins** Click on this drop box to select from a list of the available margin override settings. Available options are Always Off, USE PROGRAM SETTING. Default is USE PROGRAM SETTING
- 5. **Crossfold** Click on this drop box to select from a list of the available crossfold override settings. Available options are Always On, Always Off, USE PROGRAM SETTING. Default is USE PROGRAM SETTING
- 6. **Title Block Location** Click on this drop box to select from a list of the available title block override settings. Available options are Don't Care, Upper Left, Upper Right, Lower Left, Lower Right. Default is Don't Care
- 7. **Output Bin** Click on this drop box to select from a list of the available output bin override settings. Available options are Don't Care, Bin 1 through Bin 13, Fanfold, Bypass. Default is Don't Care.
- 8. **Intelligent title block** –

For folding documents with title blocks in standard corners: If you selected an incorrect title block location for the fold style, checking the Intelligent Title Block box will adjust the location of the title block for proper folding.

For folding documents with title blocks that are not in an expected standard corner: Leave the Intelligent Title Block box unchecked.

9. Press the **Update Printer** button to update the specified parameter changes in the printer.

## **Justification Page**

**Navigation**: PRINTER DEFAULTS > PROCESSING DEFAULTS > Justification

If you entered the printer password in the Session Setup, you can change the default printer parameters for justification in the X and Y directions as follows:

- 1. Using the **Absolute** and **Relative** radio buttons, you may independently specify X and Y justification in absolute dimensions or relatively.
	- ü **X** the left margin position of the printed image on the page.
	- ü **Y** specifies the top margin position of the printed image on the page.
	- ü **Relative** Click on this radio button to select relative justification for either X or Y. If Relative is selected for either X or Y, click on the corresponding list box to select the one of the relative values.
	- ü **Absolute** Click on this radio button to select absolute dimensions for either X or Y. If Absolute is selected for either X or Y, in the corresponding text box enter the desired value (0 to 2540 mm, or 0.0 to 100.0 inches). The units for absolute dimensions are specified on the Set Display Units page of the UTILITIES group of the Printer Defaults Side Menu.
- 2. Press the **Update Printer** button to update the default justification parameters in the printer.

## **Margins Page**

**Navigation:** PRINTER DEFAULTS > PROCESSING DEFAULTS > Margins

If you entered the printer password in the Session Setup, you can change the printer default margins as follows:

- 1. Four margins may be set independently: **Left**, **Top**, **Bottom** and **Right**. Enter the desired margins (0 to 2540 mm, or 0.0 to 100.0 inches) in the corresponding text boxes.
- 2. Press the **Update Printer** button to update the default margins in the printer.

## **Media Page**

**Navigation:** PRINTER DEFAULTS > PROCESSING DEFAULTS > Media

### **Media Defaults**

If you entered the printer password in the Session Setup, you can change the following default media parameters in the printer:

- 1. **Media Size** Click on this list box to select the printer default paper size. Jobs received by the printer without a specified paper size are printed on this media size. If Auto scaling is enabled on the Transform page, the following paper sizes are not allowed: ANY, ANY ANSI, ANY ISO, ANY JIS, and ANY ARCH.
- 2. **Media Type** Click on this list box to select the printer default media type. Jobs received by the printer without a specified media type are printed on this media type.
- 3. **Media Source** Click on this list box to select the source of the media from the available sources of media in the printer. The AUTO selection will allow the printer to automatically select the correct media source. The choices are: ROLL 1, ROLL 2, ROLL 3, ROLL 4, MANUAL FEED, and AUTO. (The roll choices are dependent on the type of printer).
- 4. **Media Size Detect** Click on this list box to set the method the printer will use to detect the size of the media required to hold the printed image. The choices are PLOT SPECIFIED or DRAWN AREA.

**PLOT SPECIFIED** - If the job data contains an embedded command explicitly requesting a particular page size (e.g., the PS command in HPGL/2), the job data will be used to determine the size of the page on which the image will be drawn.

**DRAWN AREA** - The AccXES Controller will determine the page size required, based upon the bounding box of the drawn image.

- 5. **Collation** Click on the Collation list box to select Off or On.
- 6. **Copies** Enter the printer's default number of copies (1 to 999) in this text box.
- 7. **Oversize Margin** When Media Size is set to ANY, ANY ANSI, ANY ARCH, or ANY ISO, this parameter determines the percentage of image oversizing that will be allowed before selecting a larger, installed media size, of the same type, to fit the printed image on. The range is 0 to 100%, with a factory default setting of 1%.
- 8. **Undersize Margin** When Media Size is set to ANY, ANY ANSI, ANY ARCH, or ANY ISO, this parameter determines the percentage of image undersizing that will be allowed before selecting a smaller, installed media size, of the same type, to fit the printed image on. The range is 0 to 100%, with a factory default setting of 2%.
- 9. **Maximum Plot length** In this text box, enter the maximum length that the printer will plot. On the WIDE FORMAT PRINT SYSTEM 8830/8825/8850/ 510DP, the range is from 121.92 cm to 2438.40 cm, or from 48 inches to 960 inches. The maximum length

on the WIDE FORMAT PRINT SYSTEM 8855 is 1600.2 cm or 630 inches. The maximum length on the WIDE FORMAT PRINT SYSTEM 721P is 2400 cm or 945 inches.

- 10.**Mismatch Queue** Click on this check box to enable/disable mismatch queuing. When a media mismatch occurs, and this box is not checked, the Status column of the Job Queue List will display Mismatch/Blocked, and printing will pause until the necessary medium is installed or the job is cancelled. When a media mismatch occurs, and this box is checked, the Status column of the Job Queue list will display Mismatch/Queued. In this case, pages requiring the missing medium are not printed, but pages requiring media which are currently installed will be printed.
- 11.Press the **Update Printer** button to update the default media parameters in the printer.

### **Media Mismatch Mode**

- 1. Select **PRINTER DEFAULTS > PROCESSING DEFAULTS > Media** to display the Media page.
- 2. Click on the **Media Specific Settings** list box to select a media type.
- 3. Press the **Adjust Settings (Text Form), or Adjust Settings (Graphical UI)** button to go to the Media Specific Settings page.
- 4. **Media Mismatch Mode** Select the QUERY mode if you want the printer to prompt the operator at the printer control panel to install the appropriate media size. For monochrome printers, select the SUBSTITUTE mode if you want the printer to make media type substitutions as necessary to print the page. Select the SCALING mode if you want the printer to automatically scale to the nearest available media size of the same media type.
- 5. Press the **Update Printer** button.

### **Media Color Settings (only for color inkjet printers)**

Media Color Settings can be adjusted for you to get your expected printed color.

**Ink Limit** is used to change the maximum amount of ink used in printing. Valid values for Ink Limit are 1% to 100%.

**Gamma** is used to adjust the entire color curve without moving the endpoints of the curve. This adjusts the mid tones (higher gamma produces darker mid tones), with minimal effect on shadows and highlights. Valid values for Output Gamma are 0.5 to 2.2.

1. On the Media Page, select the media type in the Media Specific Settings section.

#### If you have a Java plug-in installed

(http://java.sun.com/products/archive/j2se/1.4.0/index.html), or if you have permissions to install it for your browser, then select the **Adjust Settings (Graphical UI)** button. If not, press the **Adjust Settings (Text Form)** button. If you did not have the Java plug-in installed and you selected the Graphical UI, then it will attempt to install itself (it gets downloaded from the Sun web site, so you will need internet access for this). You should follow the instructions on-screen in order to install the plug-in.

2. If you are on the Media Specific Settings Graphical UI page, do the following. If you are on the Text Form page, go to the next section.

- For the Media Type listed at the top of the page, select the "Document Type" and "Raster Halftone Method" from the drop down menus.
- ü Press the **Get Settings** button. This will show the current settings for the selected media type, document type, and raster halftone method.
- Select the Cyan, Magenta, Yellow, or Black radio button. Click and drag the colored dots vertically on the graph line for the specified media type and document type. The Input and Output Values will show under the graph. Repeat for each color. Note that modifying the color curves in this way only changes the colors for the currently selected document type.
- Move the sliding gamma and ink limit arrows to adjust the color settings for the currently selected color curve. Note that this will modify the Gamma and Ink Limit for all of the document types, not just the selected one.
- ü Pressing the **Undo** button will remove the changes that were made since the last time that the Update Printer button was pressed.
- ü Pressing the **Redo** button will put back the settings as they were before the Undo button was pressed.

Note that multiple-level Undo and Redo is supported and that pressing the Update Printer button will clear out the Redo buffer.

- Pressing the **Reset Factory TRCs** button will put back the TRC curves for the specified Media Type and Document Type to their factory default values.
- Press the **Update Printer** button to send the new values to the printer.
- 3. If you are on the Media Specific Settings Text Form page, do the following:
	- For the Media Type listed at the top of the page, select the "Document Type" and "Raster Halftone Method" from the drop down menus.
	- ü Press the **Get Settings** button. This will show the current settings for the selected media type, raster halftone method, and the selected document type.
	- Manually type in the color curve values to adjust the color curves for the selected media type and document type. Note that the values that are entered will be further adjusted by the gamma and ink limit, so if you want to directly modify the input/output you should set gamma to 1.0 and ink limit to 100%.
	- ü Pressing the **Reset Page** button will reset to the values before you edited this table.
	- ü Pressing the **Reset Factory TRCs** button will put back the TRC curves for the specified Media Type and Document Type to their factory default values.
	- **•** Press the **Update Printer** button to send the new values to the printer.

## **Transform Page**

#### **Navigation:** PRINTER DEFAULTS > PROCESSING DEFAULTS > Transform

If you entered the printer password in the Session Setup, you can change the following printer default settings for scaling, rotation, mirroring and raster image scale mode:

- 1. **Scaling** Click on the **Auto** or **Absolute** radio button to select the type of Scaling.
	- If **Auto** is selected, the printer will automatically scale the image to the requested media size. Auto scaling is not allowed for the following paper sizes: ANY, ANY ANSI, ANY ISO, ANY JIS and ANY ARCH.
	- ü If **Absolute** is selected, enter the desired scaling percentage (10 to 999) in the corresponding text field and the image will be scaled by this percentage. A value of 100 % corresponds to 1:1 scaling.
- 2. **Rotation** Click on the **Auto** or **Fixed** radio button to select the Rotation option.
	- ü If **Auto** is selected, the printer will determine the most economical rotation for the document pages.
	- ü If **Fixed i**s selected, click on the list box to the right to select 0, 90, 180 or 270 degrees for the rotation.
- 3. **Mirror Image** Click on the appropriate check box or boxes to select the mirror imaging for the plot. You can leave both **X** and **Y** unchecked, check either **X** or **Y**, or check both **X** and **Y**. When checked, the image will be mirrored in that direction.
- 4. **Raster Image Scale Mode** Click on the **Photo** or **Line** radio button to select the method used when raster images are scaled down. If **Photo** is selected, a simple pixel-depleting algorithm will be used. If **Line** is selected, a pixel-preserving algorithm will be used.
- 5. **Line Scale Mode** Select the "On" radio button to scale the line (pen) widths along with the rest of the drawing.
- 6. Press the **Update Printer** button to update the default transform parameters in the printer.

### **Rendering Page**

**Navigation:** PRINTER DEFAULTS > PROCESSING DEFAULTS > Rendering

- 1. **Render Mode** Click on this list box to set the Render Mode for color printers to **color** or **grayscale**. For monochrome printers, grayscale is the only valid option.
- 2. **Print Quality Mode** In general, the more bi-directional passes that the printer makes to create the image, the higher quality the output will be, but the longer it will take to produce it. The **FAST** selection is a single pass bi-directional printing using RACER Technology, **NORMAL** is 2-pass bi-directional printing, and **BEST** is 4-pass bidirectional printing.
- 3. **Document Type** Click on this list box to set the Document Type to **autoselect, graphics, photo, or lines & text.**
- 4. **Contrast** Use this list box to adjust the contrast by specifying an integer from **-10 to +10**. A value of "0" means that no contrast adjustment is applied. Increasingly negative values reduce the contrast of the rendered image, while increasingly positive values increase the contrast of the rendered image.
- 5. **Lightness** Specify the lightness adjustment in this list box. A value of zero means that no lightness adjustment is applied. Increasingly negative values reduce the lightness of the rendered image, which darkens the image. Increasingly positive values increases the lightness of the rendered image, which further lightens the image.
- 6. **Raster Halftone** This parameter allows the selection of the binarization method used on multibit raster images. The Halftone Screen option offers faster printing than Error Diffusion, but may produce prints with a grainy appearance. The Error Diffusion setting generally produces a smoother print image.
- 7. **Vector Halftone** This parameter sets the method to use when processing halftone images. Select **Area Fill** for best reproduction of large polygon fills. Select **Line Optimized** to accentuate fine lines, especially those drawn in filled areas. The factory default setting is Area Fill.
- 8. **Fineline Grayscale Rendering** Select either **Contone** or **Black** as the parameter to specify how fine lines should be rendered when the Render Mode is set to Grayscale. In Grayscale Render Mode, fine lines that are drawn in a light luminance color, such as yellow, will appear very light if this parameter is set to Contone. Setting this parameter to Black will cause these lines to appear as black.
- 9. **Fineline Pixel Threshold** This parameter specifies the maximum line width that will be processed as a fine line. The range is **1 - 25**.
- 10.**Vector Minimum Line Width**  Use this setting to improve visibility of fine lines. Depending on your printer's resolution, lines that are only a few pixels wide may appear light and/or be difficult to see. This setting allows you to improve visiblility by setting the minimum width of drawn lines anywhere from **1** (the default) to **10** pixels. Lines made wider may no longer be considered fine for the **Fineline Pixel Threshold**  feature (see above). This setting will have no impact if the data being rendered is in raster format.
- 11.Press the **Update Printer** button to update the default rendering parameters in the printer.

# **Accounting Page**

**Navigation:** ACCOUNTING

### **Introduction**

For firmware versions 7.0 and greater, the AccXES Client Tool's Accounting Tool is disabled. Instead, an External Account Server (EAS)- for example, the AccXES Account Management Tool (AMT) - will be installed on one computer to track the media usage of many printers. The AMT Administrator will generate the media usage details for all printed (bond, vellum, film) media and scanned images. This is done according to the User ID and Account ID that you specify at the scanner or when using the Document Submit Tool. This information is stored temporarily on the AccXES Controller's hard drive. The AMT will retrieve the information from the AccXES Controller. You can, however, see the individual printer's present total number of stored records by looking on the Web PMT Accounting page, in the Records Count field. If you are the AMT Administrator, go to the AccXES Account Management Tool User Guide to learn how to install and use the tool.

**Accounting Status** - This table reports status information for the following:

- 1. **Machine Name** Displays the name of the machine that was set to uniquely identify the AccXES Controller. The default value is derived from the AccXES Controllers hardware network address (MAC). If you entered the printer password in the Session Setup, then the machine name can be changed.
- 2. **EAS Linked** Set to On when an External Account Server (EAS) has been in contact with the AccXES Controller, otherwise it is set to Off.
- 3. **Disk Used (%)**  Displays the percentage of current use of the AccXES Controller's available memory in its accounting Job Log file. Note that the use of the Account Management Tool to download the contents of the Job Log file will purge this memory and reset this display.

*NOTE: When allocated memory has reached its limit an "Error Accounting Disk Full" message will be displayed in the status line of the Web PMT's Main Page. Use the Account Management Tool to download the contents of the Job Log file*.

- 4. **Records Limit** Displays the maximum number of accounting records allowed to be stored in the AccXES Controller's Job Log file. This records limit is preserved when performing a factory default reset.
- 5. **Records Count** Displays the current number of accounting records stored in the AccXES Controller's Job Log file. Note that the use of the Account Management Tool to download the contents of the Job Log file will purge the records count and reset this display to 0. This records count is preserved when performing a factory default reset.

*NOTE: When the Records Count has reached its limit an "Error Accounting Record Limit" message will be displayed in the status line of the Web PMT's Main Page. Use the Account Management Tool to download the contents of the Job Log file.* 

**Job Accounting Database** - This table reports status information for the user and account information used by the Job Accounting function. The time fields are formatted according to the setting of the Date / Time configuration when the event occurs. The fields are:

- 1. **Database Status** Displays the current status of the working database files. The field will indicate if the working database has been restored from the backup.
- 2. **Time of Restore or Loss** This field is displayed only if the "Database Status" field is other than "Valid". The time indicates the time of restoration from backup.
- 3. **Backup Status** Displays the current status of the backup files for the working database. The Field will indicate if any user or account data has been lost in the backup process.
- 4. **Time of Backup Status** This field is displayed only if the "Backup Status" field is other than "Not Present". The time indicates the time of the most recent backup of the working database files.

**Accounting Mode** If you entered the printer password in the Session Setup, click on one of the following radio buttons to specify whether account/user ID's are required when sending print jobs to the printer:

- 1. **Disabled** If this radio button is selected, an account/user ID is not needed to print on the printer. Media Usage information will not be logged. This mode is the factory default.
- 2. **Enabled** If this radio button is selected, a valid account/user ID is required to print on the printer. The Media Usage information will be updated for the account specified by the print job's account/user ID. Any print job submitted to the printer without a valid account/user ID is rejected.
- 3. **Optional** If this radio button is selected, an account/user ID is not needed to print on the printer. If the print job contains an account ID, the Media Usage information will be updated for the account specified by the print job. If an account/user ID is not specified, the media usage information will be updated for the generic account.
- 4. Press the **Update Printer** button to update the Accounting Mode in the printer.

### **Job Accounting Error Displays**

Effective with Firmware 7.0, if the Accounting Mode of the AccXES Controller has been set to "Enabled," and you are using the AccXES Account Management Tool (AMT) running on a networked client workstation, depending upon the condition of the AccXES Controller's Job Log File, the following messages MAY be displayed in the Device Status Line.

**ERROR ACCOUNTING DISK FULL** - Printing operations will have halted because the memory allocated for Job Accounting on the AccXES Controller's hard drive has reached its limit. The AMT Administrator must use the AccXES Account Management Tool to download retrieve the data contents of the AccXES Controller's Job Log file.

**ERROR ACCOUNTING RECORD LIMIT** - Printing operations will have halted because the total number of Job Records in the AccXES Controller's Job Log file has reached its limit. For reference purposes, one record is equivalent to one completed job. The AMT Administrator must use the AccXES Account Management Tool to download retrieve the data contents of the AccXES Controller's Job Log file.

**WARNING ACCOUNTING DISK FULL** - If the AccXES Controller's Accounting Mode is disabled, either intentionally using the Account Modes page of the Web PMT, or through an AccXES Account Management Tool setting, when the Accounting disk is full, account data logging will cease and this warning will be displayed. The AMT Administrator must use the Account Management Tool to download retrieve the data contents of the AccXES Controller's Job Log file.

**WARNING ACCOUNTING RECORD LIMIT** - If the AccXES Controller's Accounting Mode is disabled, either intentionally using the Account Modes page of the Web PMT, or through an AccXES Account Management Tool setting, when the total number of records in the AccXES Controller's Job Log file has reached its limit, account data logging will cease and this warning will be displayed. Use the Account Management Tool to download the contents of the AccXES Controller's Job Log file.

## **Index**

Look in the Help Files > Index file to access the hyperlinks to the items in this Index list.

### **A**

About

AccXES Print Server ACCOUNTING Accounting Error Displays ACCOUNTING Mode AppleTalk Area Media Usage Assigned Palette, see CalComp, CGM, HPGL, VDS **Attribute** Auto Scaling

### **B**

 Background Color Banner page Baud rate Bindery Mode

### **C**

 CalComp Cancel Print Job CGM Change Password Change Priority Checksum Enable Collation Color- Selecting Color Parameters **Configuration**  Configure Remote Printer Copies Copy pen Custom

#### **D**

Page 54 Web Print Manager Tool User Guide Date Format Default Media Default Media, CGM Default Media, PostScript Default settings Default Stamp

 Delete Stamp DHCP Diagnostic Page Disk Used Display Palette

### **E**

 EAS Linked **EMULATIONS**  EOM Error Page **Ethernet EtherTalk**  EtherTalk Phase EtherTalk Zone Export

### **F**

 Factory settings (default ) Feature Configuration Page

 File Format Fill Finishing Fixed Rotation Folder Type Folding Options Fonts

#### **G**

Get Status

#### **H**

**Halftone**  Host Port Timeout HPGL

#### **I**

 Install Help Files Image rotation IP Address IPX/SPX IPX Context Name IPX Frame Type IPX NDS Tree

 IPX Primary Server IPX Queue Scan Rate ISO

#### **J**

 Job Name Job overrides assigned pen palette, see CalComp, CGM, HPGL, VDS Job Priority Job Queue Job Status **Justification** 

#### **L**

 Label Position Label Rotation Labels Linear Media Usage Load Palette Load New Pattern Load Stamp

#### **M**

 Machine Name Main Menu Main Page Manual Feed **Margins**  Maximum Plot Length Media Media Color Calibration Media Size Media Size Detect Media Source Media Specific Settings Media Status Media Type Media Usage Message Format Metrics - see Web PMT Settings Mirror Image **Miscellaneous** Mismatch Queue

#### **N**

 NDS Mode **NetBEUI** 

 NetBEUI Group NetBEUI Remark **Network**  NO FOLD No Stamp Novell NP

#### **O**

**Override**  Oversize Margin Overview of Web PMT

#### **P**

 Palette Name Paper Size Paper Source Password Pen Attributes Pen Color Pen number Pen Override Pen Palettes Pen Palette Options Pen Pattern Pen Pattern Options Pen Patterns Pen Width Plot Labels Plot Nesting PORTS **PostScript**  PostScript Test Print Print job Printer Language Printer Name Printer Password PRINTER SETUP Printer Status Priority PROCESSING DEFAULTS

#### **Q**

**Queue** Quick Start  RARP/BOOT Raster Device Emulation Raster Image Records Count Records Limit Reinitialize after EOF Rendering Reset Error Log Reset Printer Defaults Resident Printer Stamps Resolution Roll Sizes Rotation

### **S**

 Save Palette Save Pattern **Scaling**  Scaling, Stamps **SCSI**  Search Address **Security**  Selected Print Job Serial Port SESSION SETUP Shading Show Active Jobs Only Side Menu Single Page Job Stamp Options Stamp Position Stamp Rotation **Stamps Status**  Step Size Submit **SYNC** System Requirements of Web PMT

#### **T**

Page 58 Web Print Manager Tool User Guide TCP/IP Termination Conditions, HPGL Termination Conditions, Calcomp TEST PRINT TIFF **Timeout** Title Block Toner Density

**Transform** Tutorial – see Quick Start

### **U**

 Undersize Margin Units Update Job Priority Upload File UTILITIES

### **V**

 VCGL VDS Vector Halftone Vector Medium Line Width Versatec Versatec Raster Version VPI

#### **W**

Web PMT Settings

This page has been intentionally left blank.

Prepared by:

Xerox Corporation Global Knowledge & Language Services 800 Phillips Road Building 845-17S Webster, New York 14580-9791 USA

XEROX<sup>®</sup>, WIDE FORMAT PRINT SYSTEM X2 TECH with RACER™, WIDE FORMAT PRINT SYSTEM 8855, WIDE FORMAT PRINT SYSTEM 8850, WIDE FORMAT PRINT SYSTEM 8825, WIDE FORMAT PRINT SYSTEM 8830, WIDE FORMAT PRINT SYSTEM 510DP, WIDE FORMAT PRINT SYSTEM 721P, 6030/6050 Wide Format, Synergix Scan System, and AccXES are trademarks of XEROX Corporation.

© Xerox Corporation. 2004. All rights reserved.

Printed in the U.S.A

**701P41530 May 2004**